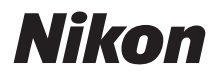

# **Guide de référence du Z 9**

(Supplément pour la version 5.00 du firmware)

# **Table des matières**

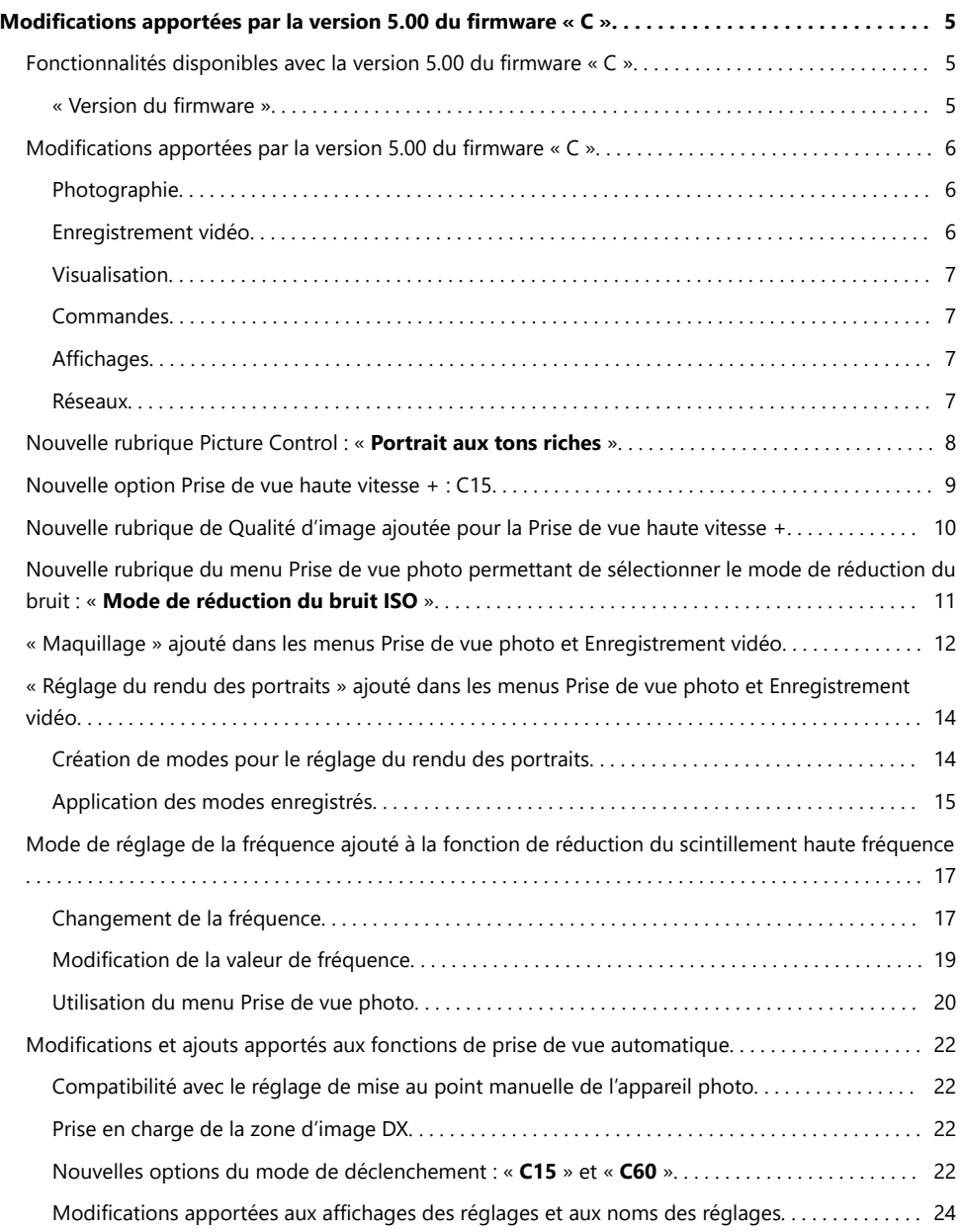

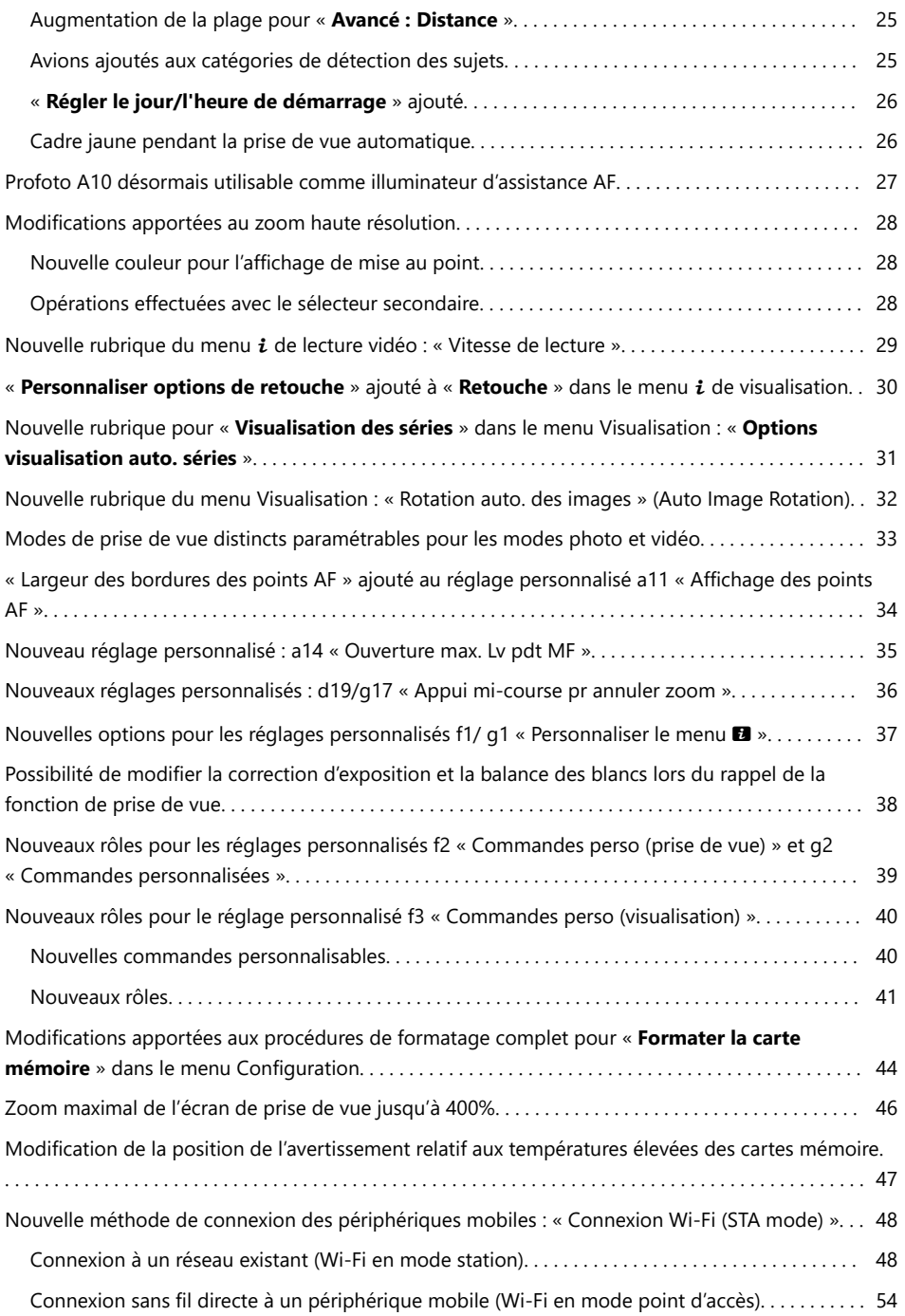

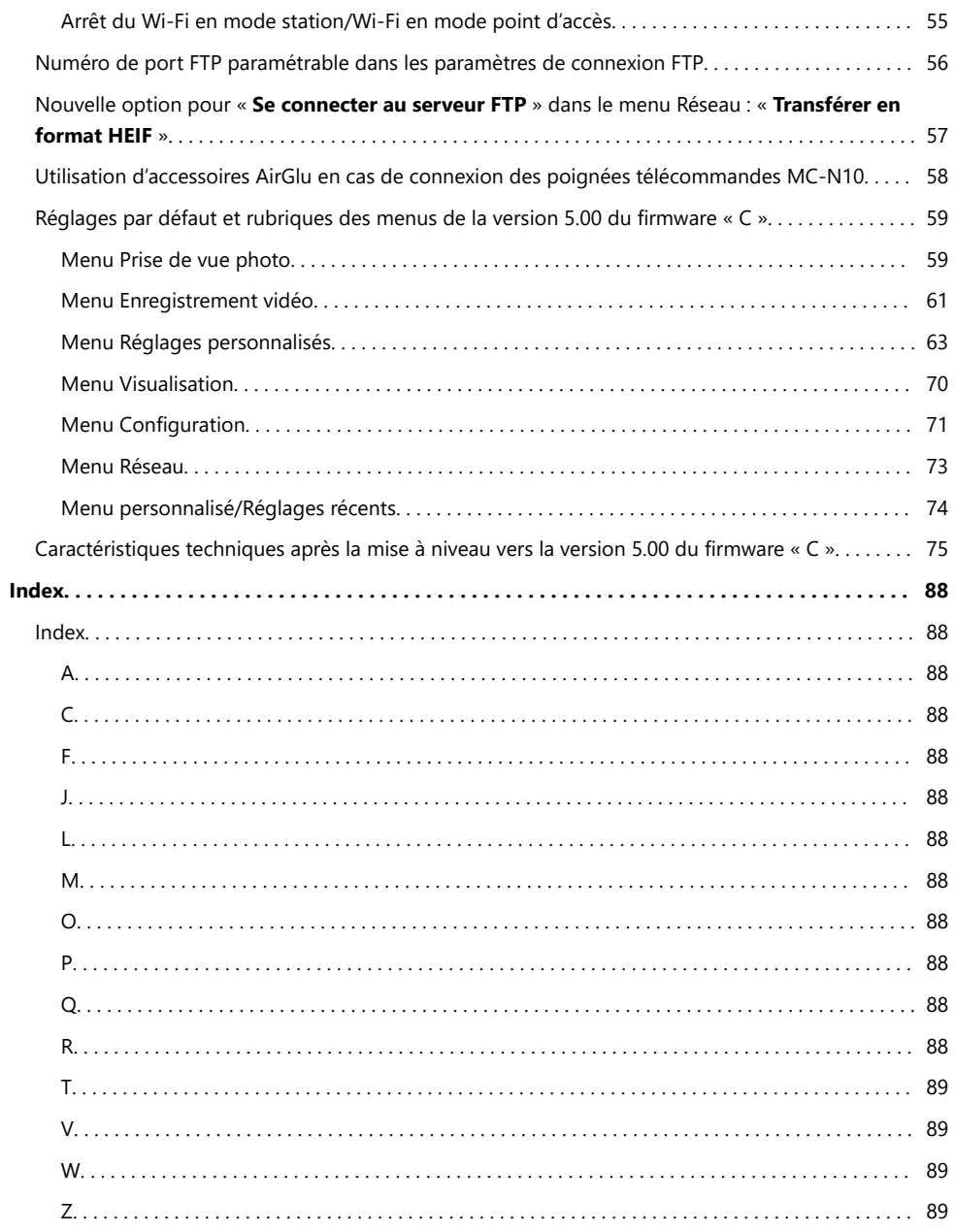

# <span id="page-4-0"></span>**Modifications apportées par la version 5.00 du firmware « C »**

# **Fonctionnalités disponibles avec la version 5.00 du firmware « C »**

Le Guide de référence du Z 9 concerne la version 3.00 du firmware « C » (la dernière version du *Guide de référence du Z 9* est disponible dans le Centre de téléchargement Nikon).

- Le *Guide de référence du Z 9* (*supplément pour les versions 4.00 et 4.10 du firmware*) décrit de façon détaillée les nouvelles fonctionnalités et les modifications apportées par les versions 4.00 et 4.10 du fimware « C » de l'appareil photo. Ce supplément est téléchargeable depuis le Centre de téléchargement Nikon.
- Ce chapitre décrit de façon détaillée les nouvelles fonctionnalités et les modifications apportées par la version 5.00 du firmware « C » de l'appareil photo.

### **« Version du firmware »**

Pour afficher la version du firmware de l'appareil photo ou mettre à jour le firmware de l'appareil photo, sélectionnez [**Version du firmware**] dans le menu Configuration.

Les mises à jour peuvent s'effectuer à l'aide d'un ordinateur ou d'un périphérique mobile.

**Ordinateur** : recherchez les nouvelles versions du firmware de l'appareil photo dans le Centre de téléchargement Nikon. Des informations concernant la procédure de mise à jour sont disponibles sur la page de téléchargement du firmware.

<https://downloadcenter.nikonimglib.com/>

**Périphérique mobile** : si vous avez associé le périphérique mobile et l'appareil photo à l'aide de l'application SnapBridge, cette dernière vous avertira automatiquement lorsque des mises à jour seront disponibles. Vous pourrez alors télécharger la mise à jour sur la carte mémoire de l'appareil photo via le périphérique mobile. Pour obtenir des informations sur la procédure de mise à jour, reportez-vous à l'aide en ligne de SnapBridge. Notez que les notifications automatiques peuvent ne pas s'afficher exactement au moment où les mises à jour sont disponibles dans le Centre de téléchargement Nikon.

5

# <span id="page-5-0"></span>**Modifications apportées par la version 5.00 du firmware « C »**

Les fonctionnalités ajoutées ou mises à jour avec la version 5.00 du firmware « C » de l'appareil photo sont résumées ci-dessous. De plus amples informations sont disponibles sur les pages indiquées. Pour obtenir des informations sur les réglages par défaut et les rubriques des menus de la version 5.00, reportez-vous à « Réglages par défaut et rubriques des menus de la version 5.00 du firmware « C » »  $(D = 59)$ .

### **Photographie**

- Nouvelle rubrique Picture Control : « **Portrait aux tons riches** » ( $\Box$  8)
- Nouvelle option Prise de vue haute vitesse  $+$ : C15 ( $\Box$ 9)
- Nouvelle rubrique de Qualité d'image ajoutée pour la Prise de vue haute vitesse + ( $\Box$  1[0](#page-9-0))
- Nouvelle rubrique du menu Prise de vue photo permettant de sélectionner le mode de réduction du bruit : « **Mode de réduction du bruit ISO** » ( $\Box$  11)
- « **Maquillage** » ajouté dans les menus Prise de vue photo et Enregistrement vidéo ( $\Box$  12)
- « **Réglage du rendu des portraits** » ajouté dans les menus Prise de vue photo et Enregistrement vidéo  $(D - 14)$
- Mode de réglage de la fréquence ajouté à la fonction de réduction du scintillement haute fréquence  $(D 17)$
- Modifications et ajouts apportés à la fonction de prise de vue automatique ( $\Box$  22)
- $\bullet$  Profoto A1[0](#page-26-0) désormais utilisable comme illuminateur d'assistance AF ( $\Box$ ) 27)

### **Enregistrement vidéo**

- Nouvelle rubrique Picture Control : « **Portrait aux tons riches** » ( $\Box$  8)
- « **Maquillage** » ajouté dans les menus Prise de vue photo et Enregistrement vidéo ( $\Box$  12)
- « **Réglage du rendu des portraits** » ajouté dans les menus Prise de vue photo et Enregistrement vidéo ( $\Box$  14)
- Modifications et ajouts apportés à la fonction de prise de vue automatique ( $\Box$  22)
- Modifications apportées au zoom haute résolution  $(1, 28)$

## <span id="page-6-0"></span>**Visualisation**

- Nouvelle rubrique du menu i de lecture vidéo : « Vitesse de lecture » (**2[0](#page-28-0))** 29)
- **« Personnaliser options de retouche** » ajouté au menu i de visualisation « Retouche » ( $\Box$  3[0](#page-29-0))
- Nouvelle rubrique pour « **Visualisation des séries** » dans le menu Visualisation : « **Options visualisation auto. séries** » ( $\Box$  31)
- Nouvelle rubrique du menu Visualisation : « **Rotation auto. des images** » (Auto Image Rotation)  $(D 32)$

### **Commandes**

- Modes de prise de vue distincts paramétrables pour les modes photo et vidéo ( $\Box$  33)
- « **Largeur des bordures des points AF** » ajouté au réglage personnalisé a11 « **Affichage des points AF** »  $(\Box \Box 34)$
- Nouveau réglage personnalisé : a14 « **Ouverture max. Lv pdt MF** » (2 35)
- Nouveaux réglages personnalisés : d19/g17 « **Appui mi-course pr annuler zoom** » ( $\Box$  36)
- **Nouvelles options pour les réglages personnalisés f1/g1 « <b>Personnaliser le menu a** » ( $\Box$  37)
- Correction d'exposition et balance des blancs modifiables lors du rappel de la fonction de prise de vue  $($  $\Box$  38)
- Nouvelles options pour les réglages personnalisés f2 « **Commandes perso (prise de vue)** » et g2 « **Commandes personnalisées** » (2 39)
- Nouvelles options pour le réglage personnalisé f3 « **Commandes perso (visualisation)** » ( $\Box$  4[0](#page-39-0))
- Modifications apportées aux procédures de formatage complet pour « **Formater la carte mémoire** » dans le menu Configuration ( $\Box$  44)

# **Affichages**

- Zoom maximal de l'écran de prise de vue jusqu'à 4[0](#page-45-0)0% ( $\Box$  46)
- Modification de la position de l'avertissement relatif aux températures élevées des cartes mémoire  $(D 47)$

### **Réseaux**

- Nouvelle méthode de connexion des périphériques mobiles : « **Connexion Wi-Fi (STA mode)** »  $(D = 48)$
- Numéro de port FTP paramétrable dans les paramètres de connexion FTP ( $\Box$  56)
- Nouvelle option pour « **Se connecter au serveur FTP** » dans le menu Réseau : « **Transférer en format HEIF** »  $(4.57)$
- Utilisation d'accessoires AirGlu en cas de connexion des poignées télécommandes MC-N10  $(D = 58)$

# <span id="page-7-0"></span>**Nouvelle rubrique Picture Control : « Portrait aux tons riches »**

La rubrique **ERP** [Portrait aux tons riches] a été ajoutée sous [**Régler le Picture Control**] dans les menus Prise de vue photo et Enregistrement vidéo. Cette option permet d'obtenir des résultats plus saturés que l'option [**Portrait**] tout en restituant naturellement le teint du sujet et en évitant la perte de détails dans les hautes lumières. Elle convient également aux images qui seront ensuite traitées ou retouchées.

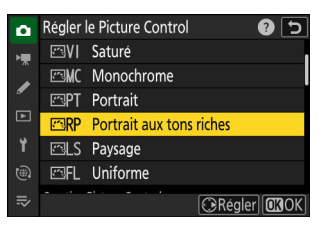

La rubrique [**Portrait aux tons riches**] figure aussi désormais sous [**Gérer le Picture Control**] dans les menus Prise de vue photo et Enregistrement vidéo. Vous pouvez modifier les réglages selon vos préférences et les enregistrer en tant que Picture Control personnalisé.

8

- Lorsque [**Portrait aux tons riches**] est sélectionné, les réglages suivants sont modifiés.
	- [**Réglage de l'accentuation**]
		- [**Accentuation**] -
		- [**Accentuation moyenne**] -
		- [**Clarté**] -
	- [**Contraste**] -
	- [**Luminosité**] -
	- [**Saturation**] -
	- [**Teinte**] -

# <span id="page-8-0"></span>**Nouvelle option Prise de vue haute vitesse + : C15**

Utilisez la nouvelle option [**C15**] de prise de vue haute vitesse + pour prendre des photos à la cadence de 15 vues par seconde.

- Lorsque le sélecteur du mode de déclenchement est positionné sur  $\Box$ , maintenez appuyée la commande  $\Box$  et tournez la molette de commande principale pour sélectionner [**C15**].
- Vous pouvez prendre des photos avec les réglages suivants :
	- Vitesse d'obturation :  $\frac{1}{32000}$ – $\frac{1}{60}$  s
	- [**Zone d'image**] : [**FX (36×24)**] ou [**DX (24×16)**] -
	- [**Taille d'image**] : définie sur [**Large**] -
- La prise de vue avec pré-déclenchement est également prise en charge.

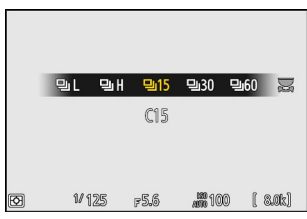

# <span id="page-9-0"></span>**Nouvelle rubrique de Qualité d'image ajoutée pour la Prise de vue haute vitesse +**

La rubrique [**Qualité d'image**] du menu Prise de vue photo s'appelle maintenant [**Réglages de la qualité d'image**], et la qualité d'image pour la prise de vue haute vitesse + peut désormais être définie séparément de celle des autres modes de déclenchement.

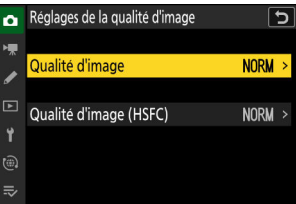

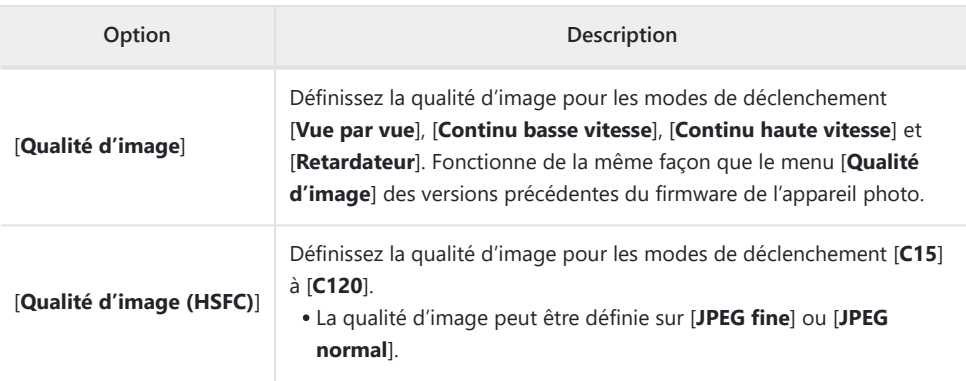

Si vous effectuez l'une des actions ci-dessous, le réglage de [**Qualité d'image (HSFC)**] sera modifié en cas d'utilisation des modes de déclenchement [**C15**] à [**C120**] ; c'est le réglage de [**Qualité d'image**] qui sera modifié en cas d'utilisation des autres modes de déclenchement.

- Rotation de la molette de commande principale et appui simultané sur la commande QUAL.
- Rotation de la molette de commande principale et appui simultané sur la commande à laquelle le rôle [**Qualité/taille d'image**] a été attribué via le réglage personnalisé f2 [**Commandes perso (prise de vue)**].
- Modifications apportées aux réglages de [**Qualité d'image**] du menu i en mode photo.

# <span id="page-10-0"></span>**Nouvelle rubrique du menu Prise de vue photo permettant de sélectionner le mode de réduction du bruit : « Mode de réduction du bruit ISO »**

La rubrique [**Mode de réduction du bruit ISO**] a été ajoutée dans le menu Prise de vue photo. Ce réglage vous permet de sélectionner le mode de traitement de la [**Réduction du bruit ISO**].

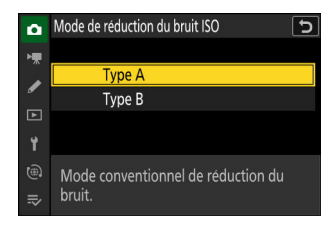

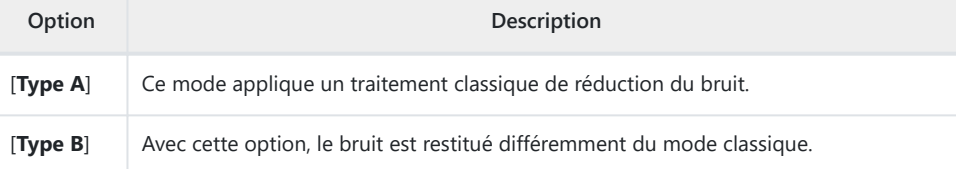

- Le mode de traitement de la réduction du bruit appliqué aux images est visible sur la page [**Autres données de prise de vue**] dans l'affichage des informations photo.
- Pour afficher la page [**Autres données de prise de vue**], sélectionnez (M) à la fois [**Données de prise de vue**] et [**Autres données de prise de vue**] pour [**Options de visualisation**] dans le menu Visualisation.

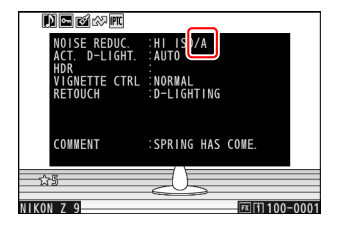

#### **Conseil : traitement RAW**

La rubrique [**Mode de réduction du bruit ISO**] figure désormais parmi les réglages modifiables pour [**Retouche**] > [**Traitement RAW (photo actuelle)**] ou [**Traitement RAW (plusieurs photos)**] dans le menu  $\boldsymbol{i}$  de visualisation.

11

# <span id="page-11-0"></span>**« Maquillage » ajouté dans les menus Prise de vue photo et Enregistrement vidéo**

La rubrique [**Maquillage**] a été ajoutée dans les menus Prise de vue photo et Enregistrement vidéo. Lorsque le visage d'une personne est détecté dans le cadre d'un portrait, les prises de vues sont traitées automatiquement de façon à lisser le teint du sujet.

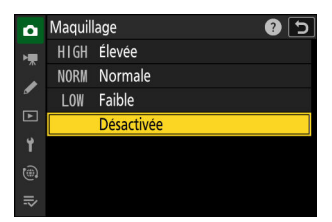

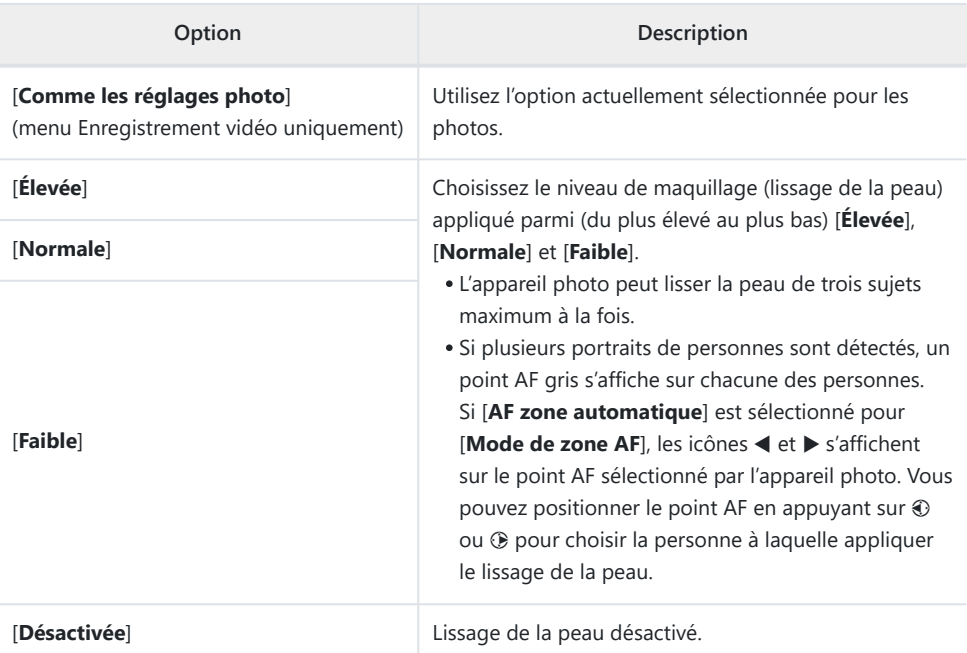

#### D **Restrictions de l'option Maquillage en mode photo**

L'option Maquillage ne peut pas être associée à certaines fonctionnalités de l'appareil photo, notamment :

- la prise de vue haute vitesse +,
- les surimpressions et
- la superposition HDR.

#### D **Restrictions de l'option Maquillage en mode vidéo**

L'option Maquillage ne sera pas appliquée si :

- [**N‑RAW 12 bits (NEV)**] ou [**ProRes RAW HQ 12 bits (MOV)**] est sélectionné pour [**Type de fichier vidéo**] dans le menu Enregistrement vidéo, ou si
- [**N-Log**] est choisi comme mode de tons lorsque [**ProRes 422 HQ 10 bits (MOV)**] ou [**H.265 10 bits (MOV)**] est sélectionné pour [**Type de fichier vidéo**] dans le menu Enregistrement vidéo.

# <span id="page-13-0"></span>**« Réglage du rendu des portraits » ajouté dans les menus Prise de vue photo et Enregistrement vidéo**

La rubrique [**Réglage du rendu des portraits**] a été ajoutée dans les menus Prise de vue photo et Enregistrement vidéo. Affinez les réglages de teinte et de luminosité des portraits de personnes et enregistrez les résultats afin qu'ils soient appliqués lors de la prise de vue, en tant que [**Mode 1**], [**Mode 2**] ou [**Mode 3**].

### **Création de modes pour le réglage du rendu des portraits**

**Sélectionnez [Réglage du rendu des portraits] dans le menu Prise de vue photo.** *1*

**Mettez en surbrillance un mode parmi [Mode 1] à [Mode 3] et appuyez sur**  $\circledast$ **.** *2*

Les options du mode sélectionné s'affichent.

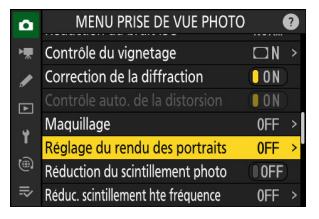

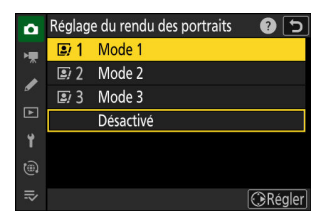

#### <span id="page-14-0"></span>**Réglez la teinte et la luminosité.** *3*

- Appuyez sur  $\textcircled{1}$  ou  $\textcircled{2}$  pour régler la teinte sur l'axe M (magenta)–Y (jaune). Le magenta augmente à mesure que vous avancez vers M, l'ambre (jaune) augmente à mesure que vous avancez vers Y.
- Appuyez sur  $\bigcirc$  ou  $\bigcirc$  pour régler la luminosité. La luminosité augmente en cas de valeur élevée et baisse en cas de valeur basse.
- Les valeurs sélectionnées s'affichent à droite du quadrillage.
- Appuyez sur la commande  $\tilde{I}$  ( $\overline{Q}$ ) pour rétablir les réglages par défaut.

#### **Enregistrez les modifications.** *4*

- Appuyez sur <sup>®</sup> pour enregistrer les modifications et revenir aux menus.
- Les modes qui ont été modifiés par rapport aux valeurs par défaut sont indiqués par des astérisques (« $\star$  »).
- Répétez les étapes 1 à 4 pour créer d'autres modes.

### **Application des modes enregistrés**

Pour activer le réglage du rendu des portraits pendant la prise de vue, sélectionnez le mode souhaité ([**Mode 1**] à [**Mode 3**]) pour le [**Réglage du rendu des portraits**] dans le menu Prise de vue photo.

#### D **Restrictions du réglage du rendu des portraits**

Le [**Réglage du rendu des portraits**] est désactivé si [**Monochrome**] ou [**Creative Picture Control**] est sélectionné pour [**Régler le Picture Control**].

#### **Conseil : effectuer des modifications tout en affichant un aperçu des résultats**

Si un emplacement a été attribué au [Réglage du rendu des portraits] dans le menu i à l'aide du réglage personnalisé f1 [Personnaliser le menu al], vous pouvez sélectionner cette option, tourner la molette de commande principale pour choisir un mode, puis régler la teinte et la luminosité à l'aide du sélecteur multidirectionnel tout en affichant un aperçu des effets sur le sujet cadré à l'écran.

15

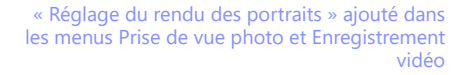

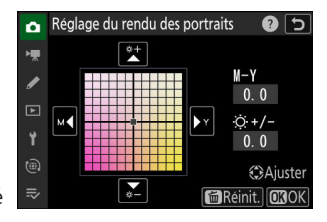

#### **Conseil : traitement RAW**

La rubrique [**Réglage du rendu des portraits**] figure désormais parmi les réglages modifiables pour [**Retouche**] > [**Traitement RAW (photo actuelle)**] ou [**Traitement RAW (plusieurs photos)**] dans le menu  $i$  de visualisation.

# <span id="page-16-0"></span>**Mode de réglage de la fréquence ajouté à la fonction de réduction du scintillement haute fréquence**

Un mode de réglage de la fréquence a été ajouté à la fonction de réduction du scintillement haute fréquence en mode photo, vous permettant de définir la fréquence de la source lumineuse. Réduisez l'effet de scintillement en sélectionnant une fréquence adaptée à la source lumineuse.

- Une fois que vous avez défini la fréquence, seules les valeurs de vitesse d'obturation qui sont des multiples entiers du cycle de la fréquence définie peuvent être sélectionnées pendant la prise de vue. Vous pouvez modifier la vitesse d'obturation sans altérer l'effet de réduction du scintillement.
- Les fréquences des écrans à éclairage LED et à LED haute fréquence variant d'un produit à l'autre, vous pouvez enregistrer plusieurs fréquences, qui sont chacune adaptées à un produit, puis passer de l'une à l'autre en fonction de la situation.
- Par défaut, quatre réglages de fréquences sont disponibles de [**PRE1**] (7680 Hz) à [**PRE4**] (1920 Hz). Il est également possible de modifier les fréquences.
- Si vous avez défini une fréquence, la vitesse d'obturation doit être plus lente que 1/(fréquence) s.

### **Changement de la fréquence**

Par défaut, quatre réglages de fréquences sont disponibles. En attribuant [**Réduc. scintillement hte fréquence**] à la commande de votre choix via le réglage personnalisé f2 [**Commandes perso (prise de vue)**], vous pouvez changer de fréquence tout en visionnant l'écran de prise de vue.

**Attribuez la [Réduc. scintillement hte fréquence] à une commande à l'aide du réglage personnalisé f2 [Commandes perso (prise de vue)].** *1*

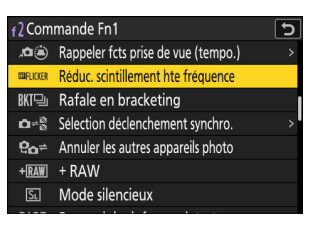

Mode de réglage de la fréquence ajouté à la fonction de réduction du scintillement haute fréquence

#### D **Précautions : Réduc. scintillement hte fréquence**

- Même si vous avez défini une fréquence, les effets du scintillement visibles sur l'écran de prise de vue peuvent différer de ceux visibles sur les photos.
- Même si vous avez réduit l'effet de scintillement en définissant une fréquence, cet effet peut revenir après le changement de la vitesse d'obturation.
- Nous vous recommandons de faire des photos test pour trouver la vitesse d'obturation qui minimise le scintillement et l'effet de bande.

mode photo.

Quittez le mode de réglage de la fréquence et revenez à l'écran de prise de vue pour activer le

- **Changez la fréquence.** *3*
	- Tournez la molette de commande secondaire pour commuter entre [**PRE1**], [**PRE2**], [**PRE3**], [**PRE4**] et [**OFF**].

**Maintenez appuyée la commande à laquelle la [Réduc.** *2* **scintillement hte fréquence] est attribuée.**

L'appareil photo entre en mode de réglage de la fréquence.

- [**PRE1**] à [**PRE4**] sont définis sur les fréquences suivantes par défaut. Réduisez l'effet de scintillement en sélectionnant une fréquence adaptée à la source lumineuse ou à l'écran LED haute fréquence.
	- [**PRE1**] : 7680 Hz -
	- [**PRE2**] : 3840 Hz -
	- [**PRE3**] : 2880 Hz -
	- [**PRE4**] : 1920 Hz -
- Si aucune des options entre [**PRE1**] et [**PRE4**] ne permet de réduire l'effet de scintillement, utilisez une valeur de fréquence personnalisée ( $\Box$  19).
- La sélection de [**OFF**] a le même effet que dans les versions précédentes du firmware de l'appareil photo.

 $\boldsymbol{4}$  Appuyez sur  $\circledast$  pour quitter le mode de réglage de la fréquence.

Lorsque vous réglez la fréquence, vous ne pouvez pas prendre de photo en appuyant sur le déclencheur.

- - **DISP Détails DROK**

 $\Xi$  1918  $\Xi$  pre1

**7680Hz** 

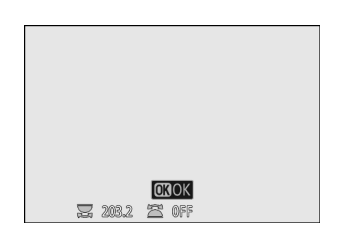

### <span id="page-18-0"></span>**Modification de la valeur de fréquence**

Il est possible de modifier les fréquences définies pour [**PRE1**] à [**PRE4**].

**Maintenez appuyée la commande à laquelle la [Réduc. scintillement hte fréquence] est attribuée pour entrer en mode de réglage de la fréquence.** *1*

**Sélectionnez une option entre [PRE1] et [PRE4] pour** *2* **modifier la fréquence.**

**Appuyez sur la commande DISP.** *3*

**Saisissez la valeur de la fréquence.** *4*

- Appuyez sur  $\odot$  ou  $\odot$  pour mettre en surbrillance les chiffres et sur  $\bigcirc$  ou  $\bigcirc$  pour les modifier.
	- Vous pouvez définir la fréquence sur une valeur comprise entre 30 et 9999 Hz.

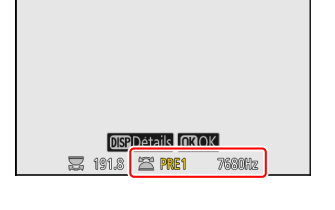

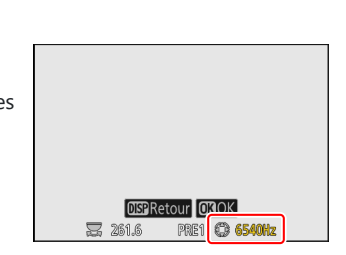

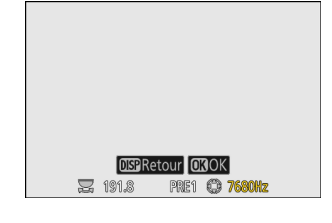

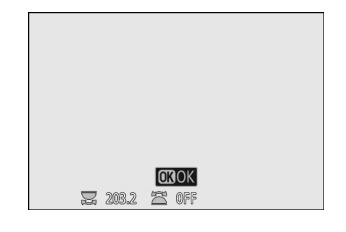

#### <span id="page-19-0"></span>**5** Appuyez sur la commande DISP ou  $\otimes$ .

- Appuyez sur la commande **DISP** pour enregistrer la fréquence et revenir au mode de réglage de la fréquence.
- Appuyez sur la commande ® pour enregistrer la fréquence, quitter le mode de réglage de la fréquence et revenir à l'écran de prise de vue.

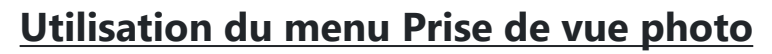

Vous pouvez également définir la fréquence à partir de [**Réduc. scintillement hte fréquence**] dans le menu Prise de vue photo.

**Mettez en surbrillance [Réduc. scintillement hte fréquence]** dans le menu Prise de vue photo et appuyez sur  $\circledast$ . *1*

**Mettez en surbrillance [Activée (réglage précis vitesse**

Le réglage de la fréquence sélectionnée actuellement s'affiche.

**d'obtu.)**] et appuyez sur  $\circledR$ .

*2*

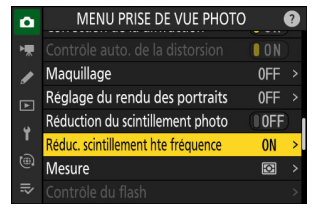

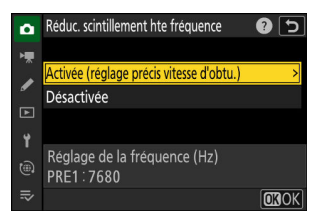

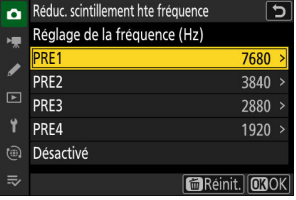

#### **Sélectionnez la fréquence entre [PRE1] et [PRE4], ou choisissez [Désactivé].** *3*

Appuyez sur la commande @ pour enregistrer la fréquence et revenir au menu.

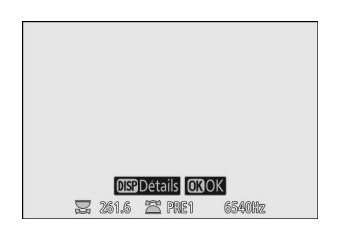

#### D **Modification de la fréquence à partir de « Réduc. scintillement hte fréquence » dans le menu Prise de vue photo**

Mettez en surbrillance une option entre [**PRE1**] et [**PRE4**] dans [**Réduc. scintillement hte fréquence**] > [**Activée (réglage précis vitesse d'obtu.)**] et appuyez sur  $\circledast$  pour modifier la fréquence.

- Appuyez sur  $\odot$  ou  $\odot$  pour mettre en surbrillance les chiffres et sur  $\bigcirc$  ou  $\bigcirc$  pour les modifier.
- Vous pouvez définir la fréquence sur une valeur comprise entre 30 et 9999 Hz.
- Appuyez sur la commande ® pour enregistrer la fréquence et revenir au menu.

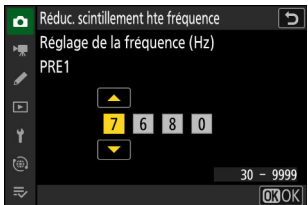

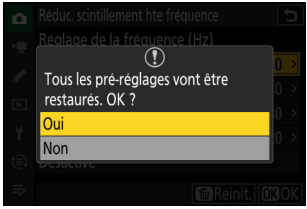

Vous pouvez réinitialiser les valeurs de toutes les options ([**PRE1**] à [**PRE4**]) avec [**Réduc. scintillement hte fréquence**] > [**Activée (réglage précis vitesse d'obtu.)**]. D **Rétablissement des fréquences sur leurs valeurs par défaut**

• Appuyez sur  $\tilde{w}$  ( $\tilde{w}$ ), mettez en surbrillance [**Oui**] et appuyez sur  $\circledast$  pour rétablir les fréquences sur leurs valeurs par défaut.

# <span id="page-21-0"></span>**Modifications et ajouts apportés aux fonctions de prise de vue automatique**

Des modifications et des ajouts ont été apportés aux fonctions de [**Prise de vue automatique**] dans les menus Prise de vue photo et Enregistrement vidéo.

### **Compatibilité avec le réglage de mise au point manuelle de l'appareil photo**

Dans les versions précédentes du firmware de l'appareil photo, lors de l'utilisation de la mise au point manuelle, il était nécessaire de positionner le commutateur du mode de mise au point de l'objectif sur [**M**]. Néanmoins, à compter de la version 5.00 du firmware « C », il vous suffit de sélectionner la mise au point manuelle sur l'appareil photo pour effectuer la mise au point manuellement.

Vous pouvez désormais activer et désactiver la zone utilisée pour la détection du sujet avec [**Zone cible**] si [**Critères de prise de vue**] > [**Distance**] n'est pas sélectionné en mode de mise au point manuelle.

#### D **Précautions : « Critères de prise de vue » > « Distance »**

- Lorsque vous appuyez sur la commande **AF-ON** ou sur le déclencheur pour régler la distance en mode de mise au point manuelle, la position de mise au point actuelle est enregistrée. Avant d'appuyer sur l'un ou l'autre de ces boutons, réglez la position de mise au point en tournant la bague de mise au point ou la bague de réglage de l'objectif.
- L'appareil photo risque de détecter avec moins de précision la distance au sujet si ce dernier est très flou.

### **Prise en charge de la zone d'image DX**

Dans les versions précédentes du firmware de l'appareil photo, seul FX pouvait être sélectionné comme zone d'image lors de l'utilisation de la prise de vue automatique. Néanmoins, à compter de la version 5.00 du firmware « C », la zone d'image DX est également prise en charge.

La prise de vue automatique ne peut pas être utilisée lorsque la zone d'image est définie sur [**1:1 (24×24)**] ou [**16:9 (36×20)**] en mode photo.

### **Nouvelles options du mode de déclenchement : « C15 » et « C60 »**

- Vous pouvez désormais utiliser le mode de déclenchement [**C15**] avec la version 5.00 du firmware « C » de l'appareil photo.
- Les versions précédentes du firmware remplaçaient l'option [**C60**] par [**C120**] en cas de sélection ; le version 5.00 du firmware « C » prend en charge l'option [**C60**].

### <span id="page-23-0"></span>**Modifications apportées aux affichages des réglages et aux noms des réglages**

Certains affichages de réglages et noms de réglages ont été modifiés.

#### **Affichage des réglages de mouvement**

- [**Speed**] a été remplacé par [**Vitesse la plus lente**].
- [**Subject Size**] a été remplacé par [**Taille la plus petite**].

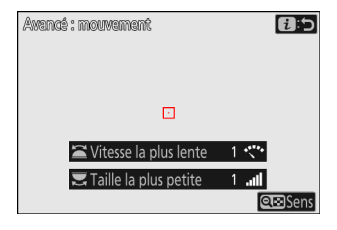

#### **Affichage de la détection du sujet**

[**Subject Size**] a été remplacé par [**Taille la plus petite**].

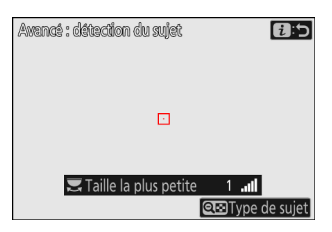

#### **Affichage des critères de distance**

- [**Near**] a été remplacé par [**La plus proche**].
- [**Far**] a été remplacé par [**La plus éloignée**].

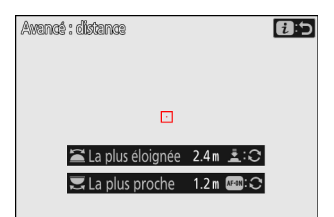

### <span id="page-24-0"></span>**Augmentation de la plage pour « Avancé : Distance »**

Dans les versions précédentes du firmware de l'appareil photo, les valeurs qui pouvaient être définies pour la plage de détection du sujet dépendaient de la focale. À compter de la version 5.00 du firmware « C », ce réglage peut être défini dans une plage comprise entre 0,1 et 999 m, quelle que soit la focale.

- Vous pouvez modifier la valeur [**La plus proche**] en tournant la molette de commande principale, et la valeur [**La plus éloignée**] en tournant la molette de commande secondaire.
- Nous vous recommandons de définir la valeur [**La plus proche**] et la valeur [**La plus éloignée**] dans la plage des valeurs indiquées par les nombres en blanc. Si vous définissez ces options sur les valeurs indiquées en jaune, l'appareil photo risque de détecter avec moins de précision la distance au sujet.

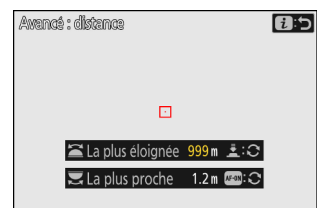

### **Avions ajoutés aux catégories de détection des sujets**

Les « Avions » ont été ajoutés comme catégorie de sujet pour [**Avancé : détection du sujet**].

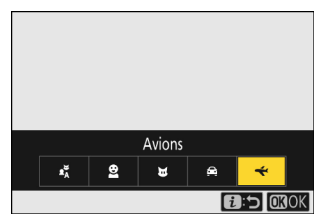

## <span id="page-25-0"></span>**« Régler le jour/l'heure de démarrage » ajouté**

Vous pouvez désormais définir la date et l'heure de démarrage de la prise de vue automatique en appuyant sur la commande  $\sigma_n$  (Fn4) dans la boîte de dialogue de confirmation des réglages. La prise de vue automatique sera réalisée pendant la durée définie, à compter de la date et de l'heure indiquées.

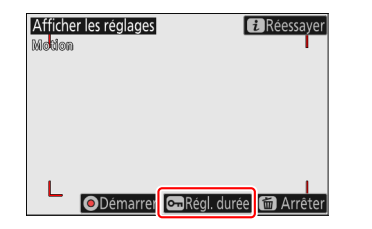

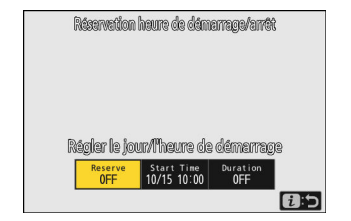

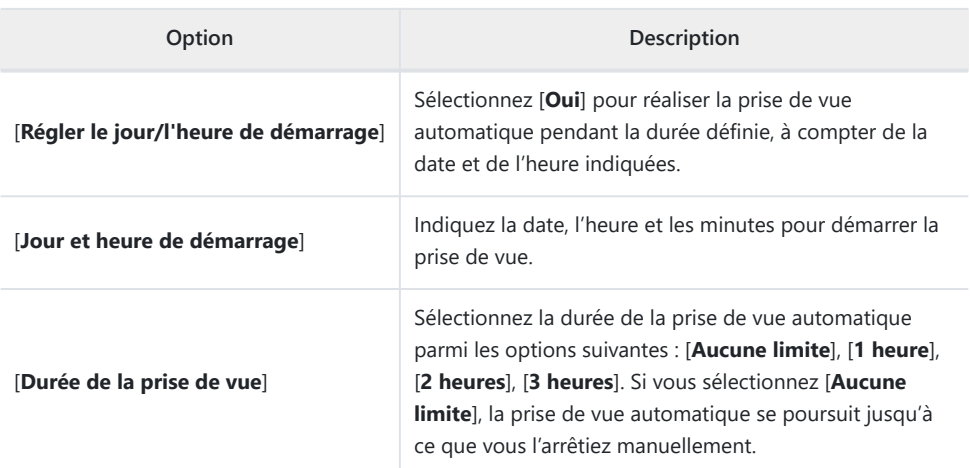

### **Cadre jaune pendant la prise de vue automatique**

Un cadre jaune entoure l'écran de prise de vue si l'appareil photo ne détecte pas de sujet répondant aux critères définis après le démarrage de la prise de vue automatique. Cela signifie que l'appareil photo est en attente pour la prise de vue automatique.

Un cadre rouge entoure l'écran de prise de vue lorsque l'appareil photo détecte et photographie le sujet.

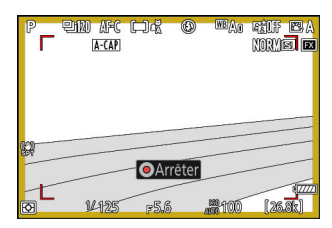

# <span id="page-26-0"></span>**Profoto A10 désormais utilisable comme illuminateur d'assistance AF**

L'éclairage LED continu du Profoto A10 peut désormais servir d'illuminateur d'assistance AF lorsque le Profoto A10 (flash « on-camera ») est fixé sur l'appareil photo. Lorsqu'un Profoto A10 configuré pour jouer le rôle d'illuminateur d'assistance AF est fixé au boîtier, il s'allume quel que soit le réglage du réglage personnalisé a12 [**Illuminateur d'assistance AF**].

- Si le Profoto A10 n'est pas configuré pour jouer le rôle d'illuminateur d'assistance AF, l'illuminateur d'assistance AF de l'appareil photo s'allume conformément au réglage défini pour le réglage personnalisé a12.
- Pour utiliser le Profoto A10 comme illuminateur d'assistance AF, vous devez installer la dernière version du firmware du Profoto A10. Reportez-vous à la documentation du Profoto A10 pour obtenir des instructions sur la mise à jour de son firmware et sur son utilisation.

# <span id="page-27-0"></span>**Modifications apportées au zoom haute résolution**

La fonction Zoom haute résolution des vidéos a été modifiée.

### **Nouvelle couleur pour l'affichage de mise au point**

La couleur des délimiteurs de zone AF affichés sur l'écran de prise de vue et indiquant que la mise au point a été effectuée lorsque [**ON**] est sélectionné pour [**Zoom haute résolution**] dans le menu Enregistrement vidéo a été modifiée. Alors que ces délimiteurs s'affichaient en rouge dans les versions précédentes du firmware de l'appareil photo, ils s'affichent en vert à compter de la version 5.00 du firmware « C ».

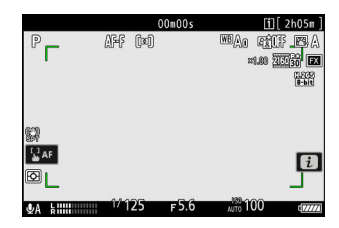

## **Opérations effectuées avec le sélecteur secondaire**

Il est désormais possible d'effectuer les opérations du zoom haute résolution en inclinant le sélecteur secondaire vers la gauche ou la droite (même résultat que la touche  $\circledast$  ou  $\circledast$  du sélecteur multidirectionnel).

# <span id="page-28-0"></span>**Nouvelle rubrique du menu** i **de lecture vidéo : « Vitesse de lecture »**

La rubrique [Vitesse de lecture] a été ajoutée dans le menu i de lecture vidéo. Sélectionnez la vitesse de lecture vidéo parmi [**Vitesse d'origine**], [**Vitesse 1/2×**] et [**Vitesse 1/4×**]. La lecture s'effectue au ralenti à une vitesse de 1/2× ou de 1/4× si [**Vitesse 1/2×**] ou [**Vitesse 1/4×**] est sélectionné, respectivement. De plus, vous pouvez modifier la vitesse de lecture vidéo pendant la lecture lorsque la vidéo est en pause, à l'aide de [**Vitesse de lecture**] dans le menu *i* de lecture vidéo.

#### **Conseil : modification de la vitesse de lecture à l'aide des molettes de commande principale et secondaire**

La rubrique [**Vitesse de lecture**] a également été ajoutée au réglage personnalisé f3 [**Commandes perso (visualisation)**]. Lorsqu'elle est attribuée à la molette de commande principale ou secondaire, la vitesse de lecture peut être modifiée pendant la lecture vidéo en tournant la molette de commande  $(D \mid 43)$ 

#### **Conseil : modification de la vitesse de lecture**

- $\bullet$  Si vous modifiez la vitesse de lecture via le menu  $\hat{i}$ , la nouvelle vitesse de lecture s'applique à toutes les lectures vidéo.
- Si vous modifiez la vitesse de lecture à l'aide d'une molette de commande à laquelle la [**Vitesse de lecture**] est attribuée via le réglage personnalisé f3 [**Commandes perso (visualisation)**], la nouvelle vitesse de lecture s'applique uniquement à la lecture vidéo actuelle.

# <span id="page-29-0"></span>**« Personnaliser options de retouche » ajouté à « Retouche » dans le menu** i **de visualisation**

#### [**Personnaliser options de retouche**] a été ajouté à [**Retouche**]

dans le menu  $i$  de visualisation. Cela vous permet de configurer les options de retouche affichées dans le menu [**Retouche**].

- Mettez en surbrillance les options et appuyez sur  $\odot$  pour les sélectionner (⊠) ou les désélectionner (□). Seules les rubriques cochées (M) sont affichées dans le menu [**Retouche**].
- Appuyez sur <sup>®</sup> pour enregistrer les modifications.

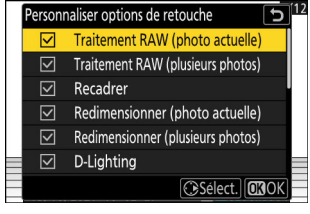

# <span id="page-30-0"></span>**Nouvelle rubrique pour « Visualisation des séries » dans le menu Visualisation : « Options visualisation auto. séries »**

[**Options visualisation auto. séries**] figure désormais parmi les options disponibles pour [**Visualisation des séries**] dans le menu Visualisation. Choisissez les options d'affichage des rafales lorsque [**Options visualisation auto. séries**] est réglé sur [**ON**].

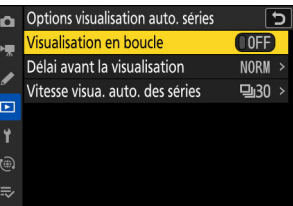

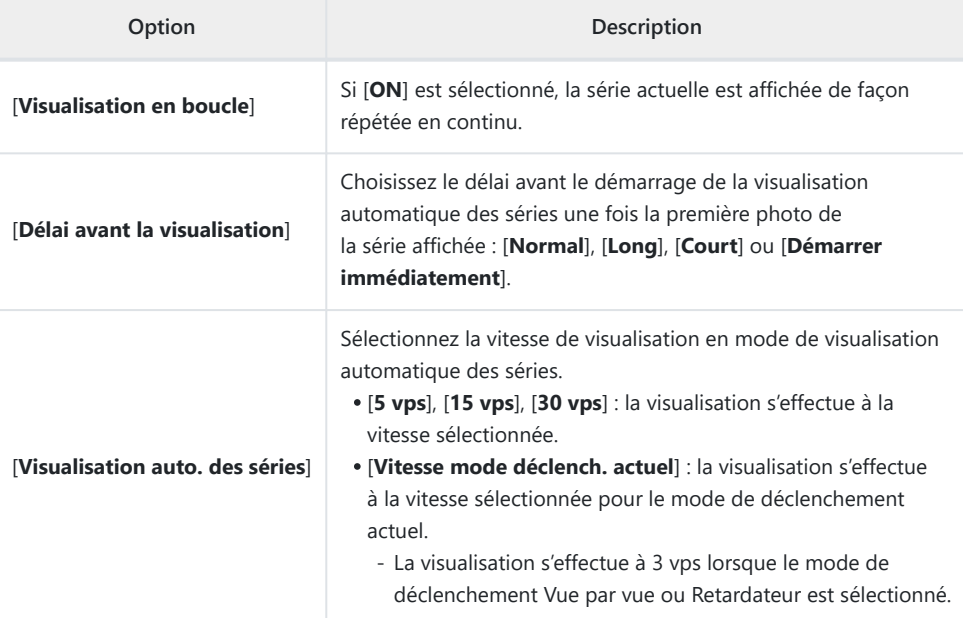

# <span id="page-31-0"></span>**Nouvelle rubrique du menu Visualisation : « Rotation auto. des images » (Auto Image Rotation)**

[**Rotation auto. des images**] (Auto image rotation) a été ajouté dans le menu Visualisation.

- Lorsque cette option est définie sur [**ON**], les informations relatives à l'orientation de l'appareil photo au moment de la prise de vue sont enregistrées dans les images. Lors de leur affichage sur un appareil photo ou sur un ordinateur, les images sont pivotées automatiquement selon les informations relatives à l'orientation enregistrées.
- Lorsque cette option est définie sur [**OFF**], les informations relatives à l'orientation de l'appareil photo au moment de la prise de vue ne sont pas enregistrées dans les images. Par conséquent, les images ne sont pas pivotées automatiquement pendant la visualisation et restent affichées à l'horizontale.

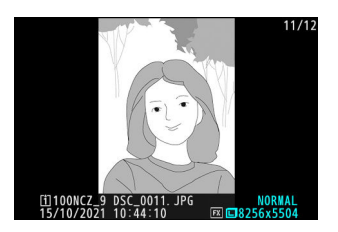

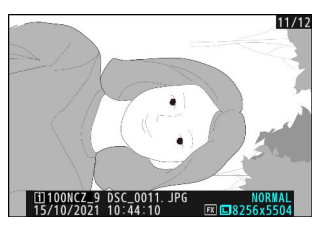

#### D **Attention : Rotation auto. des images (Auto Image Rotation)**

Si l'appareil photo est dirigé vers le haut ou vers le bas, ou est utilisé pour réaliser un filé panoramique pendant la prise de vue, il est possible que les informations relatives à l'orientation ne soient pas enregistrées correctement.

#### D **« Rotation auto. des images » (Auto-Rotate Pictures) dans le menu Visualisation**

- Lorsque [**Rotation auto. des images**] (Auto-rotate pictures) est défini sur [**OFF**], les images restent affichées à l'horizontale lorsqu'elles sont visionnées sur l'appareil photo, que l'option [**Rotation auto. des images**] (Auto image rotation) soit définie sur [**ON**] ou sur [**OFF**].
- Si [**Rotation auto. des images**] (Auto-rotate pictures) est défini sur [**ON**] alors que [**Rotation auto. des images**] (Auto image rotation) est défini sur [**OFF**], les images ne sont pas pivotées automatiquement pendant la visualisation et restent affichées à l'horizontale.

# <span id="page-32-0"></span>**Modes de prise de vue distincts paramétrables pour les modes photo et vidéo**

Lorsque [**Jeux de réglages étendus**] est défini sur [**ON**] dans le menu Prise de vue photo ou le menu Enregistrement vidéo, vous pouvez désormais choisir des modes de prise de vue distincts pour la photo et pour la vidéo.

Les modes de prise de vue de tous les jeux « A » à « D » sont définis sur **P** juste après la mise à niveau du frmware.

# <span id="page-33-0"></span>**« Largeur des bordures des points AF » ajouté au réglage personnalisé a11 « Affichage des points AF »**

[**Largeur des bordures des points AF**] a été ajouté au réglage personnalisé a11 [**Affichage des points AF**]. Cette option vous permet de choisir l'épaisseur de la bordure des points AF entre [**1**] et [**3**].

# <span id="page-34-0"></span>**Nouveau réglage personnalisé : a14 « Ouverture max. Lv pdt MF »**

La rubrique [**Ouverture max. Lv pdt MF**] a été ajoutée dans le menu Réglages personnalisés à la position a14. Lorsque cette rubrique est définie sur [**Activée**], l'écran de prise de vue du viseur ou du moniteur affiche toujours l'ouverture maximale si le mode de mise au point est réglé sur **MF**. Lorsque vous appuyez sur le déclencheur jusqu'en fin de course, l'ouverture est modifiée selon la valeur d'ouverture définie avant la prise de vue.

#### D **Précautions : lorsque « Ouverture max. Lv pdt MF » est défini sur « Activée »**

- Quel que soit le réglage d'ouverture, l'objectif sera toujours réglé sur l'ouverture maximale en mode **MF**. Prenez garde à ne pas diriger l'appareil photo vers le soleil ou toute autre source de lumière puissante. Le non-respect de cette mise en garde risque d'endommager les circuits internes de l'appareil photo.
- Le moment du déclenchement peut être légèrement retardé.
- La cadence de prise de vue est susceptible de ralentir.
- Un effet de scintillement risque d'être visible sur l'écran de prise de vue dans les conditions suivantes :
	- juste avant ou après le déclenchement, -
	- si vous appuyez sur une commande à laquelle le rôle [**Aperçu**] du réglage personnalisé f2 [**Commandes perso (prise de vue)**] a été attribué, ou
	- si vous êtes passé de l'autofocus à la mise au point manuelle ou vice versa.
- L'ouverture maximale ne sera pas appliquée si vous tournez la bague de mise au point de l'objectif pour passer de l'autofocus à la mise au point manuelle.

# <span id="page-35-0"></span>**Nouveaux réglages personnalisés : d19/g17 « Appui mi-course pr annuler zoom »**

La rubrique [**Appui mi-course pr annuler zoom**] a été ajoutée dans le menu Réglages personnalisés aux positions d19 et g17. Si [**ON**] est sélectionné, que vous effectuez la mise au point manuellement et que vous zoomez sur la vue passant par l'objectif, vous pouvez annuler le zoom en appuyant à mi-course sur le déclencheur.
# **Nouvelles options pour les réglages personnalisés f1/ g1 « Personnaliser le**

### menu **E** »

Les rubriques suivantes peuvent être désormais attribuées au menu  $\boldsymbol{i}$  pour les réglages personnalisés f1 et q1 [Personnaliser le menu **E**].

- [**Maquillage**]
- [**Réglage du rendu des portraits**]
- [**Prise de vue automatique**]

## **Possibilité de modifier la correction d'exposition et la balance des blancs lors du rappel de la fonction de prise de vue**

Il est désormais possible de modifier la correction d'exposition et les réglages de balance des blancs tout en rappelant les réglages de la fonction de prise de vue, en appuyant sur la commande à laquelle est attribué le rôle [**Rappeler fcts prise de vue (tempo.)**] dans le réglage personnalisé f2 [**Commandes perso (prise de vue)**].

- Pour modifier la valeur de correction d'exposition, tournez une molette de commande tout en appuyant sur la commande  $\boxtimes$  (ou sur la commande à laquelle le rôle de correction d'exposition est attribué). La valeur modifiée sera conservée avec la rubrique [**Rappeler fcts prise de vue (tempo.)**] si la [**Correction d'exposition**] est sélectionnée ( $\Xi$ ) dans la boîte de dialoque où les réglages à rappeler sont sélectionnés.
- Pour modifier le réglage de balance des blancs, tournez une molette de commande tout en appuyant sur la commande WB (ou sur la commande à laquelle le rôle de balance des blancs est attribué). Le réglage modifié sera conservé avec la rubrique [**Rappeler fcts prise de vue (tempo.)**] si la [**Balance des blancs**] est sélectionnée (M) dans la boîte de dialogue où les réglages à rappeler sont sélectionnés.

## **Nouveaux rôles pour les réglages personnalisés f2 « Commandes perso (prise de vue) » et g2 « Commandes personnalisées »**

De nouveaux rôles sont disponibles pour les réglages personnalisés f2 [**Commandes perso (prise de vue)**] et g2 [**Commandes personnalisées**].

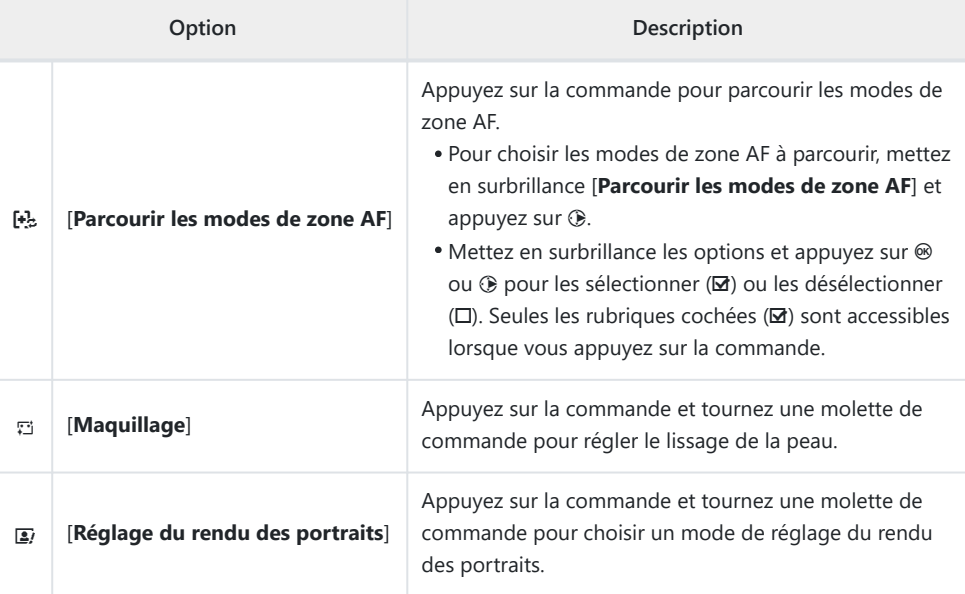

**Pour le réglage f2 [Commandes perso (prise de vue)], le Le Je (Bouton du mode de mise au point**] peut désormais être aussi personnalisé.

## **Nouveaux rôles pour le réglage personnalisé f3 « Commandes perso (visualisation) »**

De nouveaux rôles et nouvelles commandes sont disponibles pour le réglage personnalisé f3 [**Commandes perso (visualisation)**].

### **Nouvelles commandes personnalisables**

Il est désormais possible de personnaliser les commandes suivantes :

- E [**Commande de correction expo.**]
- F [**Commande de sensibilité**]

## **Nouveaux rôles**

Il est désormais possible d'attribuer de nouveaux rôles aux commandes ou aux molettes de commande.

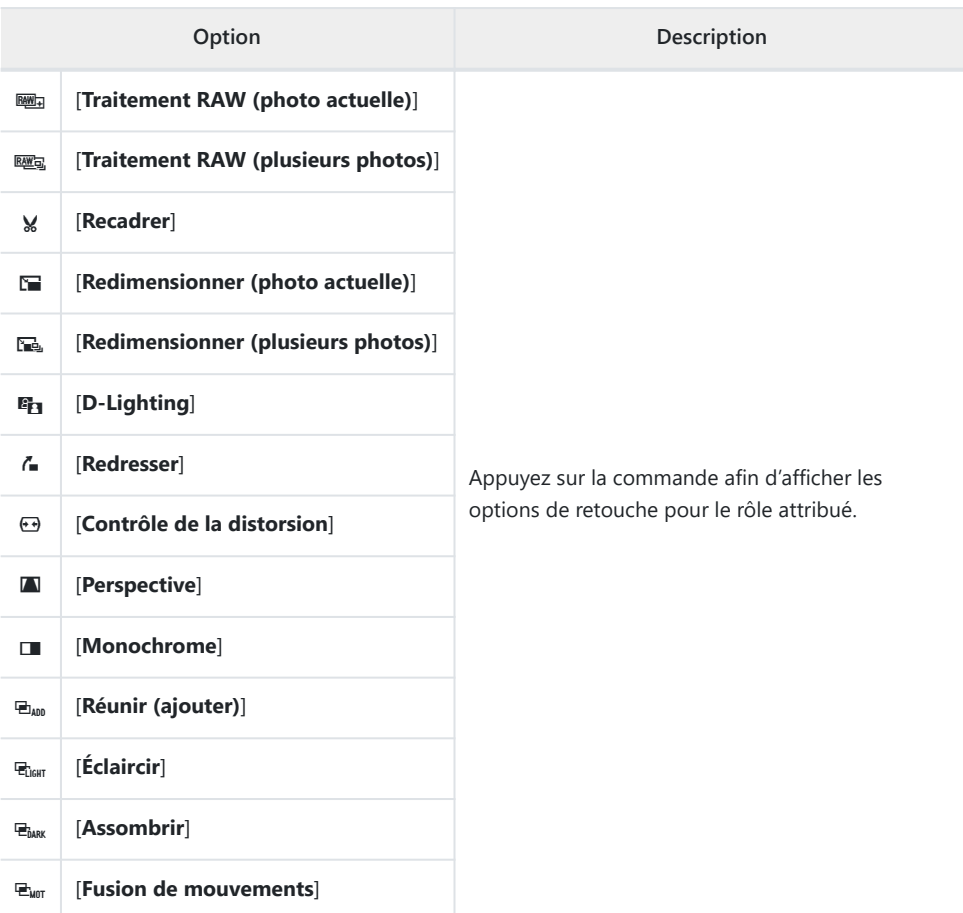

### **Rôles disponibles pour les commandes**

## **Rôles disponibles pour « Molette de commande Profile Sour Second Sec. 3**<br>**principale »/ « Molette commande sec. »**

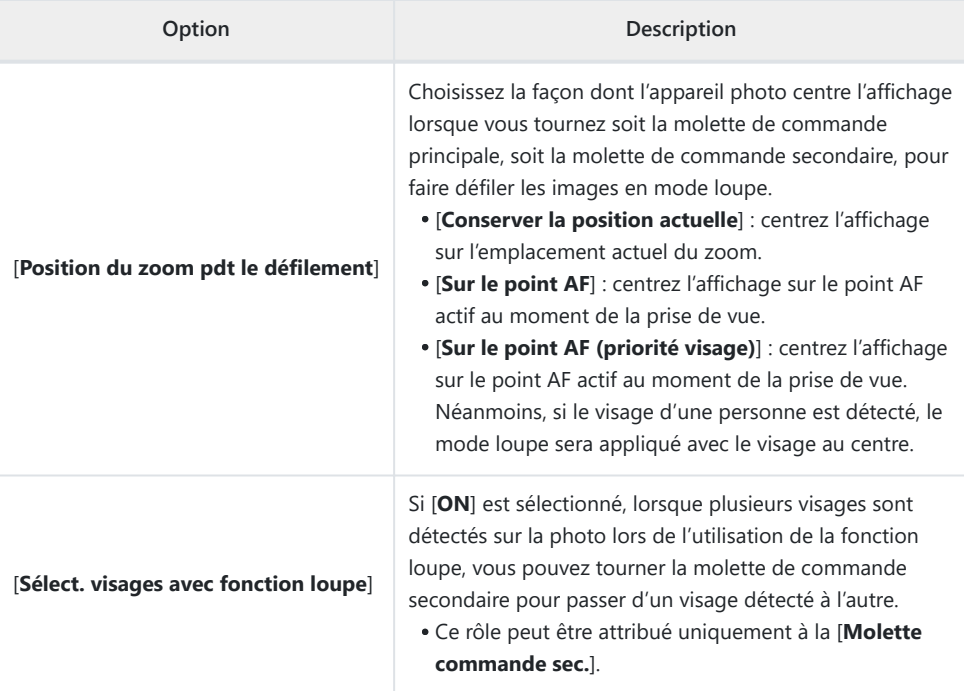

### **Fonctions ajoutées à « Molette de commande principale »/ « Molette commande sec. » > « Défilement »**

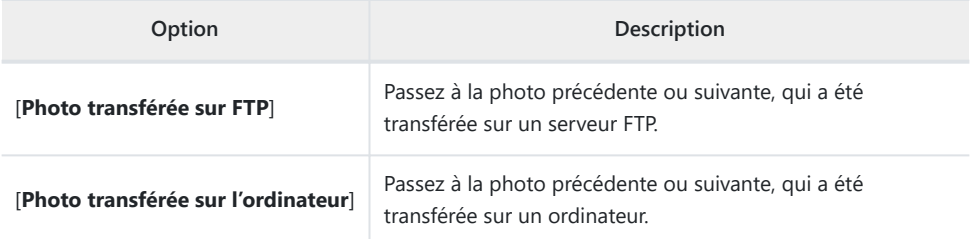

#### **Fonctions ajoutées à « Molette de commande principale »/ « Molette commande sec. » > « Lecture vidéo »**

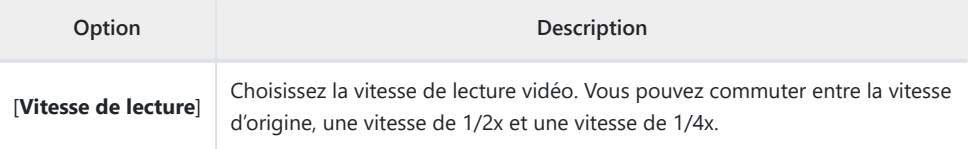

## **Modifications apportées aux procédures de formatage complet pour « Formater la carte mémoire » dans le menu Configuration**

Des modifications ont été apportées à la méthode de formatage complet réalisée avec l'option [**Formater la carte mémoire**] dans le menu Configuration lors de l'utilisation d'une carte mémoire CFexpress compatible avec le formatage complet.

**Mettez en surbrillance [Formater la carte mémoire] dans le menu Configuration et appuyez sur**  $\circledast$ **.** *1*

**Mettez en surbrillance [Logement 1] ou [Logement 2] et**

**appuyez sur**  $\circledast$ **.** 

*2*

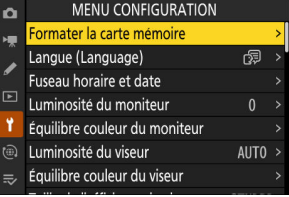

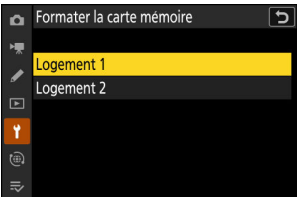

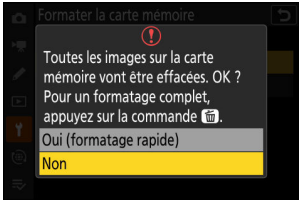

- 
- **Appuyez sur** O **(**Q**) pour continuer lorsque les options s'affichent.** *3*

**4** Mettez en surbrillance [Oui] et appuyez sur  $\circledast$ .

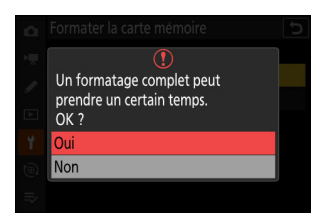

## **Zoom maximal de l'écran de prise de vue jusqu'à 400%**

Dans les versions précédentes du firmware de l'appareil photo, le grossissement maximal de l'écran de prise de vue était de 200%. À compter de la version 5.00 du firmware « C », le grossissement maximal est de 400%. Utilisez les commandes & et & (?) pour effectuer des zooms avant et arrière.

## **Modification de la position de l'avertissement relatif aux températures élevées des cartes mémoire**

La position de l'avertissement relatif aux températures élevées des cartes mémoire, qui s'affiche lorsque la carte mémoire surchauffe pendant l'enregistrement vidéo, a été modifiée.

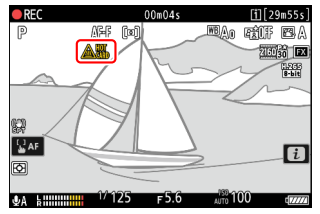

Firmware « C » version 4.xx et antérieure Firmware « C » version 5.00 et ultérieure

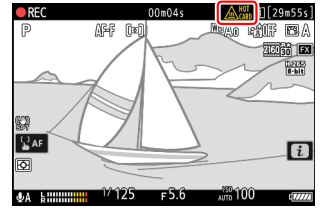

## **Nouvelle méthode de connexion des périphériques mobiles : « Connexion Wi-Fi (STA mode) »**

Le Wi-Fi en mode station a été ajouté comme méthode de connexion, vous permettant de connecter l'appareil photo au périphérique mobile via un point d'accès LAN sans fil. La méthode de connexion existante directe entre l'appareil photo et le périphérique mobile a été renommée le Wi-Fi en mode point d'accès.

- Une version compatible de SnapBridge est nécessaire pour établir des connexions avec le Wi-Fi en mode station et le Wi-Fi en mode point d'accès. Veillez à utiliser la dernière version de l'application SnapBridge.
- Certaines opérations s'effectuent avec l'appareil photo, d'autres avec le périphérique mobile.
- Vous trouverez des instructions supplémentaires via l'aide en ligne de SnapBridge.

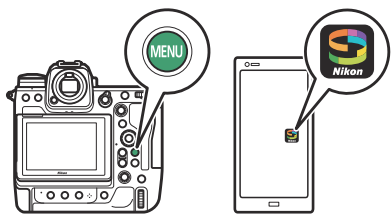

### **Connexion à un réseau existant (Wi-Fi en mode station)**

L'appareil photo se connecte à un périphérique mobile situé sur un réseau existant (notamment les réseaux domestiques) via un point d'accès LAN sans fil. Le périphérique mobile peut toujours se connecter à Internet lorsqu'il est connecté à l'appareil photo.

#### **Wi-Fi en mode station**

Il n'est pas possible de se connecter à des périphériques mobiles situés à l'extérieur du réseau local. Vous pouvez vous connecter uniquement à des périphériques mobiles appartenant au même réseau.

**Appareil photo : sélectionnez [Connecter au périphérique mobile] > [Connexion Wi-Fi (STA mode)] dans le menu Réseau, puis mettez en surbrillance [Créer un profil] et** appuyez sur  $\otimes$ . *1*

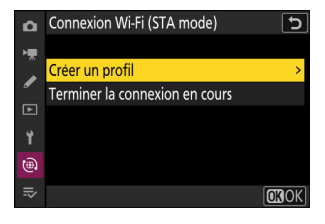

#### **Appareil photo : donnez un nom au nouveau profil.** *2*

- Pour passer à l'étape suivante sans modifier le nom par défaut, appuyez sur Q.
- Quel que soit le nom que vous choisissez, il apparaîtra dans la liste [**Connecter au périphérique mobile**] > [**Connexion Wi-Fi (STA mode)**] du menu Réseau.
- Pour renommer le profil, appuyez sur  $\otimes$ .

#### **Appareil photo : mettez en surbrillance [Rechercher un** *3***réseau Wi-Fi] et appuyez sur** J**.**

L'appareil photo recherche les réseaux à proximité actifs actuellement et les classe par nom (SSID).

#### D **« Connexion aisée »**

Pour vous connecter sans saisir de SSID ou de clé de chiffrement, appuyez sur X à l'étape 3. Mettez ensuite en surbrillance l'une des options suivantes et appuyez sur ®. Une fois la connexion établie, passez à l'étape 6.

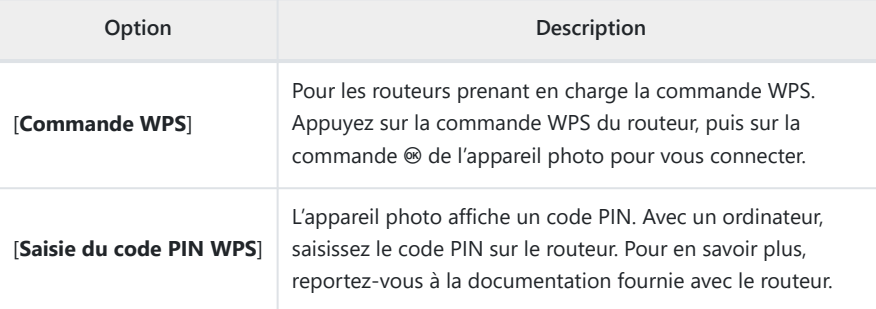

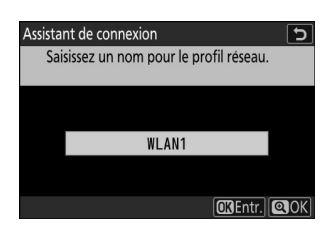

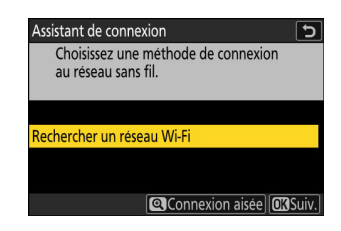

ভ

**ORSuiv.** 

Assistant de connexion

Commande WPS Saisie du code PIN WPS

Choisir la méthode Configuration aisée (WPS).

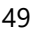

#### **Appareil photo : choisissez un réseau.** *4*

- Mettez en surbrillance le SSID d'un réseau et appuyez sur ®.
- La bande sur laquelle chaque SSID fonctionne est indiquée par une icône.
- Les réseaux chiffrés sont signalés par l'icône **a**. Si le réseau sélectionné est chiffré (d), vous serez invité à saisir la clé de chiffrement. Si le réseau n'est pas chiffré, passez à l'étape 6.
- Si le réseau souhaité n'est pas affiché, appuyez sur ® pour effectuer une autre recherche.

#### **V** SSID masqués

Les réseaux avec SSID masqués sont signalés par des champs vides dans la liste des réseaux.

- Pour vous connecter à un réseau possédant un SSID masqué, mettez en surbrillance un champ vide et appuyez sur <sup>®</sup>. Ensuite, appuyez sur <sup>®</sup> ; l'appareil photo vous invite alors à fournir un SSID.
- Saisissez le nom du réseau et appuyez sur Q. Appuyez à nouveau sur X ; l'appareil photo vous invite désormais à saisir la clé de chiffrement.

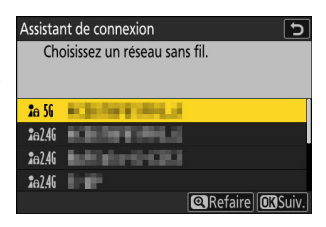

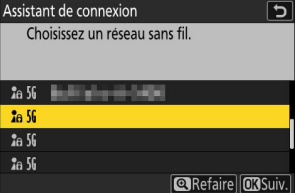

#### $\overline{9}$  $\overline{B}$  $\overline{C}$  $\overline{D}$ EF  $\mathsf{G}$ H J  $\Delta$  $\overline{\mathsf{K}}$ N  $0$   $P$  $\overline{\mathbf{0}}$  $\overline{R}$  $\overline{S}$  $\overline{\mathbf{U}}$  $V$ W  $\overline{\mathbf{x}}$  $\overline{z}$  $Aa &$ **面Effacer OKEntr. QOK** Assistant de connexion Connecté. SSID: **KEINFEREIG**

#### **CISEntr.** @OK U  $\overline{|\cdot|}$  $\overline{0}$  $\overline{2}$  $\overline{3}$  $\overline{5}$  $6 \overline{6}$  $\overline{7}$  $\overline{8}$  $\overline{4}$

 $\overline{\phantom{0}}$ 

 $\frac{1}{\sqrt{2}}$ 

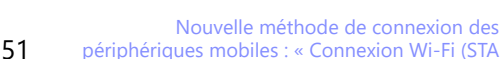

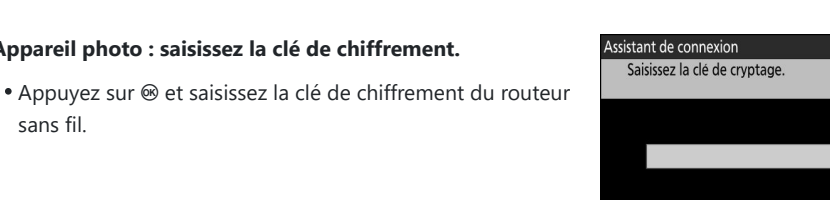

#### Pour en savoir plus sur la clé de chiffrement du routeur sans fil, reportez-vous à la documentation du routeur sans fil.

- Appuyez sur  $\mathcal Q$  une fois la saisie effectuée.
- Appuyez à nouveau sur @ pour démarrer la connexion. Un message s'affiche pendant quelques secondes une fois la connexion établie.

### **Appareil photo : saisissez la clé de chiffrement.** *5*

sans fil.

#### **Appareil photo : détectez ou sélectionnez une adresse IP.** *6*

Mettez en surbrillance l'une des options suivantes et appuyez sur  $\circledast$ .

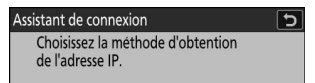

Détection automatique Saisie manuelle

**ORSuiv.** 

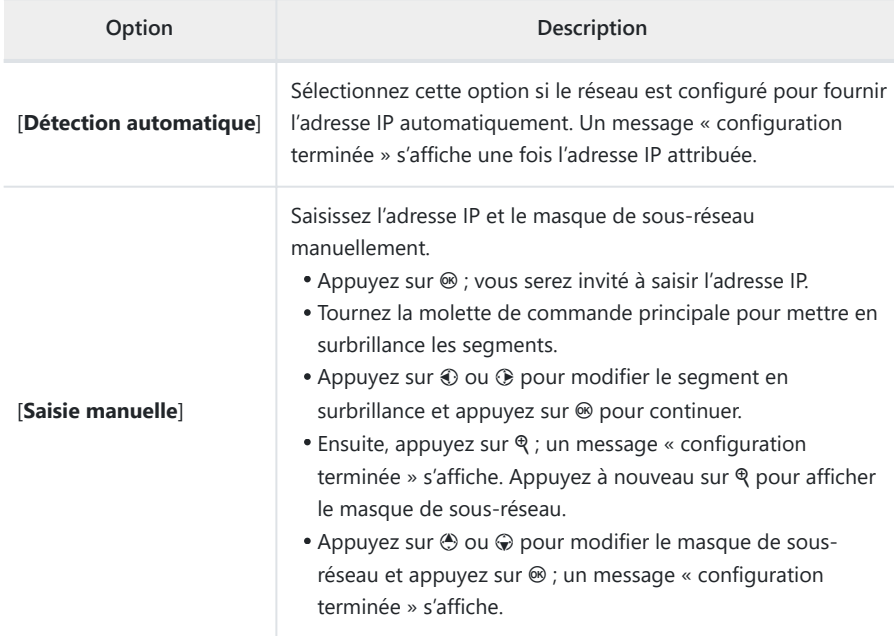

#### **A** Appareil photo : appuyez sur  $\otimes$  pour continuer lorsque le message « configuration **terminée » s'affiche.**

#### **Appareil photo : démarrez une connexion Wi-Fi avec le** *8***périphérique mobile.**

Lorsque vous y êtes invité, démarrez l'application SnapBridge sur le périphérique mobile.

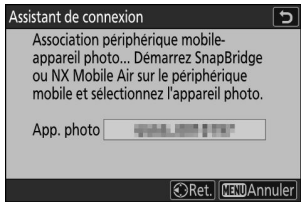

**9** Périphérique mobile : démarrez l'application SnapBridge, ouvrez l'onglet  $\epsilon$ , touchez **et sélectionnez [Connexion Wi-Fi en mode STA].**

Si c'est la première fois que vous démarrez l'application, touchez [**Se connecter à l'appareil photo**] sur l'écran d'accueil.

#### **Périphérique mobile : sélectionnez l'appareil photo.** *10*

Sélectionnez le nom de l'appareil photo affiché sur l'appareil photo à l'étape 8.

- **Appareil photo/périphérique mobile : établissez la connexion Wi-Fi.** *11*
	- Lorsque l'appareil photo affiche la boîte de dialogue comme sur l'illustration, appuyez sur  $\otimes$ .
	- Après avoir établi une connexion Wi-Fi avec l'appareil photo, le périphérique mobile affiche les options du Wi-Fi en mode station.
	- L'appareil photo affiche un message indiquant que la connexion est établie.

**L'appareil photo et le périphérique mobile sont désormais connectés en Wi-Fi.**

**Pour obtenir des informations sur l'utilisation de l'application SnapBridge, reportez-vous à l'aide en ligne.**

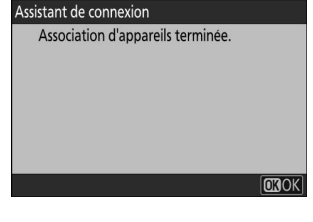

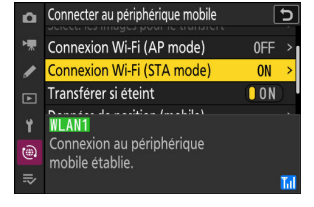

### **Connexion sans fil directe à un périphérique mobile (Wi-Fi en mode point d'accès)**

Connectez l'appareil photo à un périphérique mobile directement en Wi-Fi. L'appareil photo joue le rôle de point d'accès LAN sans fil, vous permettant de vous connecter lorsque vous travaillez à l'extérieur et dans d'autres situations où le périphérique mobile n'est pas déjà connecté à un réseau sans fil ; en outre, il n'est pas nécessaire d'effectuer des réglages complexes. Le périphérique mobile ne peut pas se connecter à Internet lorsqu'il est connecté à l'appareil photo.

**Périphérique mobile : démarrez l'application SnapBridge, ouvrez l'onglet**  $\bullet$ **, touchez**  $\boxtimes$ **et sélectionnez [Connexion Wi-Fi en mode AP].** *1*

Si c'est la première fois que vous démarrez l'application, touchez [**Se connecter à l'appareil photo**] sur l'écran d'accueil. Lorsque vous y êtes invité, touchez la catégorie de votre appareil photo, puis touchez l'option « Wi‑Fi » lorsque vous êtes invité à choisir le type de connexion.

**Appareil photo/périphérique mobile : mettez l'appareil photo sous tension lorsque vous y** *2* **êtes invité.**

N'utilisez aucune des commandes de l'application pour le moment.

**Appareil photo : sélectionnez [Connecter au périphérique** *3***mobile] > [Connexion Wi-Fi (AP mode)] dans le menu Réseau, puis mettez en surbrillance [Établir la connexion Wi-Fil et appuyez sur**  $\circledR$ **.** 

Le SSID et le mot de passe de l'appareil photo s'affichent.

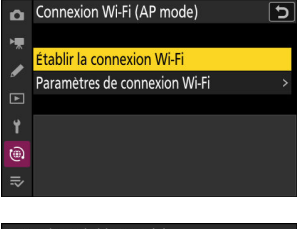

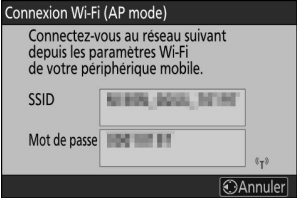

#### **Périphérique mobile : suivez les instructions à l'écran pour établir une connexion Wi-Fi.** *4*

Sur les périphérique iOS, l'application « Réglages » démarre. Touchez [**< Réglages**] pour ouvrir [**Réglages**], puis faites défiler vers le haut et touchez [**Wi-Fi**] (qui figure en haut de la liste des réglages) pour afficher les réglages Wi-Fi.

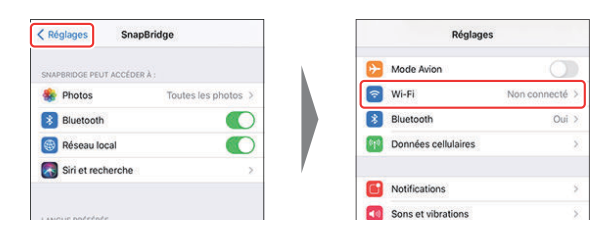

- Sur l'écran des réglages Wi-Fi, sélectionnez le SSID de l'appareil photo et saisissez le mot de passe affiché par l'appareil photo à l'étape 3.
- **Périphérique mobile : après avoir modifié les réglages du périphérique comme décrit à** *5***l'étape 4, revenez à l'application SnapBridge.**
	- Après avoir établi une connexion Wi-Fi avec l'appareil photo, le périphérique mobile affiche les options du Wi-Fi en mode point d'accès.
	- L'appareil photo affiche un message indiquant que la connexion est établie.

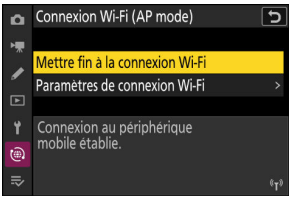

**L'appareil photo et le périphérique mobile sont désormais connectés en Wi-Fi.**

**Pour obtenir des informations sur l'utilisation de l'application SnapBridge, reportez-vous à l'aide en ligne.**

### **Arrêt du Wi-Fi en mode station/Wi-Fi en mode point d'accès**

Pour mettre fin à la connexion Wi-Fi, touchez a dans l'onglet de SnapBridge. Une fois que l'icône devient , touchez et sélectionnez [**Déconnecter**] ou [**Quitter le Wi-Fi en mode STA**].

55

## **Numéro de port FTP paramétrable dans les paramètres de connexion FTP**

Il est désormais possible d'indiquer les numéros de port lors de la configuration d'une connexion à un serveur FTP à l'aide de l'assistant de connexion de [**Se connecter au serveur FTP**] dans le menu Réseau. Après avoir saisi l'adresse du serveur FTP, appuyez sur la commande <sup>®</sup> pour connecter l'appareil photo au serveur FTP. Une fois la connexion établie, vous serez invité à saisir un numéro de port.

- Vous pouvez choisir une valeur comprise entre 0 et 65535.
- Après avoir saisi le numéro de port, appuyez sur <sup>®</sup> pour afficher l'écran de sélection de la méthode de connexion.

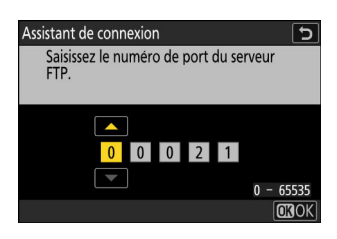

## **Nouvelle option pour « Se connecter au serveur FTP » dans le menu Réseau : « Transférer en format HEIF »**

[**Transférer en format HEIF**] a été ajouté à [**Se connecter au serveur FTP**] > [**Options**] dans le menu Réseau.

- Les options sont [**Compression élevée**], [**Compression moyenne**], [**Compression faible**] et [**Désactivé**]. Lorsque vous sélectionnez un réglage autre que [**Désactivé**], la photo RAW ou JPEG que vous avez prise est convertie en format HEIF selon le taux de compression indiqué, avant qu'elle ne soit transférée sur le serveur FTP.
- Les images HEIF converties ne sont pas stockées sur la carte mémoire.

## **Utilisation d'accessoires AirGlu en cas de connexion des poignées télécommandes MC-N10**

Dans les versions précédentes du firmware de l'appareil photo, toutes les fonctions Bluetooth étaient désactivées lorsqu'une MC-N10 était raccordée à l'appareil photo, mais à compter de la version 5.00 du firmware « C », les accessoires Atomos UltraSync BLUE AirGlu peuvent être utilisés en Bluetooth.

## **Réglages par défaut et rubriques des menus de la version 5.00 du firmware « C »**

Les menus et les réglages par défaut obtenus suite à la mise à niveau vers la version 5.00 du firmware « C » sont indiqués ci-dessous.

### **Menu Prise de vue photo**

- [**Jeux de réglages Prise de vue**] : A
- [**Jeux de réglages étendus**] : OFF
- [**Dossier de stockage**]
	- [**Renommer**] : NCZ\_9 -
	- [**Sélectionner par numéro**] : 100 -
	- [**Sélectionner dans une liste**] : -
- [**Nom de fichier**] : DSC
- [**Rôle de la carte du logement 2**] : Débordement
- [**Zone d'image**]
	- [**Choisir la zone d'image**] : FX (36×24) -
	- [**Alerte recadrage DX**] : OFF
- [**Réglages de la qualité d'image**]
	- [**Qualité d'image**] : JPEG normal -
	- [**Qualité d'image (HSFC)**] : JPEG normal -
- [**Réglage de la taille d'image**]
	- [**Taille d'image**] : Large
	- [**Activer les tailles d'image DX**] : OFF
	- [Taille d'image (DX)] : Large
- **[Enregistrement RAW] : Efficacité élevée\***
- [**Réglage de la sensibilité**]
	- [**Sensibilité**] : 100 -
	- [**Contrôle de la sensibilité auto.**] : ON -
	- [**Sensibilité maximale**] : 25600 -
	- [Sensibilité maximale avec  $\frac{1}{2}$ ] : Comme sans flash
	- [Vitesse d'obturation minimale] : Automatique
- [**Balance des blancs**] : Automatique : Conserver les blancs
- [**Régler le Picture Control**] : Automatique
- [**Gérer le Picture Control**] : –
- [**Espace colorimétrique**] : sRVB
- [D-Lighting actif]] : Désactivé
- [**Réduction du bruit**] : OFF
- [**Mode de réduction du bruit ISO**] : Type A
- [**Réduction du bruit ISO**] : Normale
- [**Contrôle du vignetage**] : Normal
- **[Correction de la diffraction] : ON**
- [**Contrôle auto. de la distorsion**] : ON
- [**Maquillage**] : Désactivé
- [**Réglage du rendu des portraits**] : Désactivé
- [**Réduction du scintillement photo**] : OFF
- [**Réduc. scintillement hte fréquence**] : Désactivée
- [**Mesure**] : Mesure matricielle
- [**Contrôle du flash**]
	- [**Mode de contrôle du flash**] : TTL -
	- [**Options de flash sans fil**] : Désactivées
	- [**Contrôle des flashes asservis**] : Flashes multiples
- [**Mode de mise au point**] : AF ponctuel
- **[Mode de zone AF**] : AF point sélectif
- [**Options AF de détection du sujet**] : Automatique
- [**Réduction de vibration**] : Sport
- [**Bracketing automatique**]
	- [**Réglage du bracketing auto.**] : Bracketing du flash et de l'expo.
	- [**Nombre de prises de vues**] : 0 -
	- [**Incrément**] : 1,0 -
- [**Surimpression**]
	- [Mode de surimpression] : Désactivée
	- [**Nombre de prises de vues**] : 2 -
	- [**Mode de superposition**] : Moyenne
	- [**Enreg. photos individuelles (RAW)**] : ON
	- [**Prise de vue avec superposition**] : ON
	- [Sélec. 1ère exposition (RAW)] : -
- [**Superposition HDR**]
	- [Mode HDR] : Désactivé
	- [Intensité de l'effet HDR] : Automatique
	- [**Enreg. photos individuelles (RAW)**] : OFF
- [**Intervallomètre**]
	- [**Choisir jour/heure démar.**] : Maintenant
	- [Intervalle] : 1 min.
	- [**Nb intervalles×vues/intervalle**] : 0001×1 -
	- [Lissage de l'exposition] : ON
	- [Priorité à l'intervalle] : OFF
	- [Mise au point avant chaque vue] : OFF
	- [**Options**] : Désactivées
- [**Dossier de stockage au démarrage**]
	- [**Nouveau dossier**] : □
	- [**Réinitialiser n° fichiers**] : □
- [**Time-lapse**]
	- [**Intervalle**] : 5 s -
	- [**Durée de la prise de vue**] : 25 min. -
	- [**Lissage de l'exposition**] : ON
	- [**Choisir la zone d'image**] : FX
	- [**Type de fichier vidéo**] : H.265 8 bits (MOV) -
	- [**Taille d'image/cadence**] : 3840×2160 ; 30p -
	- [**Priorité à l'intervalle**] : OFF -
	- [**Mise au point avant chaque vue**] : OFF -
	- [**Destination**] : Logement 1
- [**Prise vue avec décal mise au point**]
	- [**Nb d'images**] : 100 -
	- [**Largeur décalage mise au point**] : 5
	- [**Intervalle entre les vues**] : 0
	- [**Mémo. expo. de la première vue**] : ON -
	- [**Réinit. auto. position mise au point**] : OFF
	- [**Dossier de stockage au démarrage**]
		- [**Nouveau dossier**] : □
		- [**Réinitialiser n° fichiers**] : □
- [**Prise de vue automatique**]
	- [**Sélect. pré-réglage utilisateur**] : P-1 -

### **Menu Enregistrement vidéo**

- [**Jeux de réglages Prise de vue**] : A
- [**Jeux de réglages étendus**] : OFF
- [**Dossier de stockage**]
	- [**Renommer**] : NCZ\_9 -
	- [Sélectionner par numéro] : 100
	- [**Sélectionner dans une liste**] : -
- [**Nom de fichier**] : DSC
- [**Destination**] : Logement 1
- [**Type de fichier vidéo**] : H.265 8 bits (MOV)
- [**Taille d'image/cadence**] : 3840×2160 ; 30p
- [**Qualité des vidéos (N-RAW)**] : Élevée
- [**Zone d'image**]
	- [**Choisir la zone d'image**] : FX
	- [**Alerte recadrage DX**] : OFF
- [**Suréchantillonnage étendu**] : OFF
- [**Réglage de la sensibilité**]
	- [**Sensibilité maximale**] : 25600 -
	- [**Ctrl sensibilité auto (mode M)**] : ON
	- [**Sensibilité (mode M)**] : 100 -
- [**Balance des blancs**] : Comme les réglages photo
- [**Régler le Picture Control**] : Comme les réglages photo
- [**Gérer le Picture Control**] : –
- [**Qualité HLG**]
	- [**Réglage de l'accentuation**] : 0
	- [**Contraste**] : 0 -
	- [**Saturation**] : 0 -
	- [**Teinte**] : 0 -
- [**D-Lighting actif]**] : Désactivé
- [**Réduction du bruit ISO**] : Normale
- [**Contrôle du vignetage**] : Normal
- **[Correction de la diffraction] : ON**
- [**Contrôle auto. de la distorsion**] : ON
- [**Maquillage**] : Comme les réglages photo
- [**Réglage du rendu des portraits**] : Désactivé
- [**Réduction du scintillement vidéo**] : Automatique
- [**Réduc. scintillement hte fréquence**] : Désactivée
- [**Mesure**] : Mesure matricielle
- [**Mode de mise au point**] : AF permanent
- [**Mode de zone AF**] : AF point sélectif
- [**Options AF de détection du sujet**]
	- [**Détection du sujet**] : Automatique
	- [**AF si aucun sujet n'est détecté**] : ON -
- [**Réduction de vibration**] : Comme les réglages photo
- [**VR électronique**] : OFF
- [**Sensibilité du microphone**] : Automatique
- [**Atténuateur**] : OFF
- [**Réponse en fréquence**] : Registre étendu
- [**Réduction du bruit du vent]**] : OFF
- [**Alimentation par prise jack micro**] : ON
- [**Volume du casque**] : 15
- [**Code temporel**]
	- [Enregistrer les codes temporels] : Désactivé
	- [Méthode de comptage] : Mode enregistrement
	- [**Réglage du code temporel**] : -
	- [**Temps réel**] : ON -
- [**Ctrl enregistrement externe (HDMI)**] : OFF
- [**Zoom haute résolution**] : OFF
- [**Prise de vue automatique**]

[**Sélect. pré-réglage utilisateur**] : P-1 -

### **Menu Réglages personnalisés**

- [**Jeux de Réglages personnalisés**] : A
- **a** [**Mise au point**]
	- a1 [**Priorité en mode AF-C**] : Déclenchement
	- a2 [**Priorité en mode AF-S**] : Mise au point
	- a3 [**Suivi MAP avec Lock-On**]
		- [**Réponse AF si obstruction champ**] : 3
		- [**Mouvements du sujet**] : Stables -
	- a4 [**Points AF utilisés**] : Tous les points -
	- a5 [**Points AF selon l'orientation**] : Désactivé -
	- a6 [**Activation AF**] : Déclencheur/AF-ON -
	- a7 [**Persistance du point AF**] : Automatique
	- a8 [**Choix limité modes de zone AF**]
		- [**AF zone réduite**] : ☑
		- [**AF point sélectif**] :  $\checkmark$  (fixe)
		- [**AF zone dynamique (S)**] : ☑
		- [**AF zone dynamique (M)**] : ☑
		- [**AF zone dynamique (L)**] : ☑
		- [**AF zone large (S)**] : ☑
		- [**AF zone large (L)**] : ☑
		- [**AF zone large (C1)**] : ⊠
		- [**AF zone large (C2)**] : **⊠**
		- [**Suivi 3D**] : ⊠
		- [AF zone automatique] : **Ø**
	- a9 [Restrictions mode mise au point] : Aucune restriction
	- a10 [**Rotation du point AF**] : OFF
	- a11 [**Affichage des points AF**]
		- [**Mode de mise au point manuelle**] : ON -
		- [**Assistance AF zone dynamique**] : ON
		- [**Affichage MAP mode AF-C**] : OFF
		- [**Couleur du point AF en suivi 3D**] : Blanc
		- [Largeur des bordures des points AF] : 1
	- a12 [**Illuminateur d'assistance AF**] : ON -
	- a13 [**Mise en relief de la mise au point**]
		- [Affichage de la mise en relief MAP] : OFF
		- [Sensibilité de la mise en relief MAP] : 2 (standard)
		- [**Couleur de la mise en relief MAP**] : Rouge
	- a14 [Ouverture max. Lv pdt MF] : Désactivée
	- a15 [**Vitesse de sélection du point AF**] : Normale -
- a16 [**Bague MAP manuelle mode AF**] : ON -
- **b** [**Mesure/exposition**]
	- b1 [**Incrément de la sensibilité**] : 1/3 IL -
	- b2 [**Incrément de l'exposition**] : 1/3 IL (correction 1/3 IL) -
	- b3 [**Correction d'exposition**] : Désactivée -
	- b4 [**Détection visages mes. matricielle**] : ON -
	- b5 [**Zone pondérée centrale**] : Standard -
	- b6 [**Réglage précis expo. opti.**]
		- [**Mesure matricielle**] : 0 -
		- [**Mesure pondérée centrale**] : 0 -
		- [**Mesure spot**] : 0 -
		- [**Mesure pondérée htes lumières**] : 0 -
	- b7 [**Maintenir expo. si f/ change**] : Maintien de l'exposition désactivé -
- **c** [**Tempo./ mémo. exposition**]
	- c1 [**Mémo. expo. par déclencheur**] : Désactivée
	- c2 [**Retardateur**]
		- [**Délai du retardateur**] 10 s -
		- [**Nombre de prises de vues**] : 1 -
		- [**Intervalle entre les vues**] : 0,5 s
	- c3 [**Délai d'extinction**]
		- [**Visualisation**] : 10 s -
		- [**Menus**] : 1 min. -
		- [**Affichage des photos**] : 4 s -
		- [**Temporisation du mode veille**] : 30 s
- **d** [**Prise de vue/affichage**]
	- d1 [**Cadence prise de vue continue**]
		- [**Continu haute vitesse**] : 20 vps
		- [**Continu basse vitesse**] : 5 vps
	- d2 [**Vues maximales par rafale**] : ∞ -
	- d3 [**Choix limité déclenchement**]
		- [Vue par vue] : v (fixe)
		- [**Continu L**] : ⊠
		- [**Continu H**] : ⊠
		- [**C30**] : M -
		- [**C60**] : M -
		- [**C120**] : M -
		- [**Retardateur**] : ☑
	- d4 [**Options PdV pré-déclenchement**]
		- [Rafale de pré-déclenchement] : Aucune fonction
		- [Rafale de post-déclenchement] : Max.
	- d5 [Options déclenchement synchro.] : Synchro.
	- d6 [Temporisation de l'exposition] : Désactivée
	- d7 [Plage de vitesses étendue (M)] : OFF
- d8 [**Limiter choix des zones d'image**]
	- [**FX (36×24)**] : **✓** (fixe)
	- [**DX (24×16)**] : ⊠
	- [**1:1 (24×24)**] : M -
	- [**16:9 (36×20)**] : M -
- d9 [**Séquence numérique images**] : Activée -
- d10 [**Mode d'affichage (Lv photo)**] : Afficher les effets des réglages
- [**Afficher les effets des réglages**] : Uniquement si flash pas utilisé
- [**Modifier pour faciliter le visionnage**] : Automatique
- d11 [**Affichage lumineux (Lv photo)**] : OFF -
- d12 [**Affichage couleurs chaudes**]
	- [**Options affichage couleurs chaudes**] : Désactivées
	- [**Lumino. affichage couleurs chaudes**] : 0
- d13 [**Éclairage écran de contrôle**] : OFF -
- d14 [**Afficher tout en mode continu**] : ON -
- d15 [**Indicateur moment déclenchement**]
	- [**Type d'indicateur**] : Type B
	- [**Délai de restauration auto. Type A**] : 1/6 s
- d16 [**Cadre de l'image**] : ON -
- d17 [**Type de quadrillage**] : 3×3 -
- d18 [**Type d'horizon virtuel**] : Type A
- d19 [**Appui mi-course pr annuler zoom**] : OFF
- d20 [**Écran prise de vue moniteur perso.**]
	- **[Écran 1**] :  $\checkmark$  (fixe)
	- [**Écran 2**] : ⊠
	- [**Écran 3**] : ⊠
	- [**Écran 4**] : ☑
	- [**Écran 5**] : ⊠
- d21 [**Écran prise de vue viseur perso.**]
	- **[Écran 1**] :  $\checkmark$  (fixe)
	- [**Écran 2**] : ⊠
	- [**Écran 3**] : ⊠
	- [**Écran 4**] : ⊠
- d22 [**Affichage du viseur mode vps élevé**] : OFF -

#### **e** [**Bracketing/flash**]

- e1 [**Vitesse de synchro. flash**] : 1/200 s -
- e2 [**Vitesse d'obturation flash**] : 1/60 s -
- e3 [**Correction expo. pour flash**] : Vue dans son ensemble
- e4 [**Contrôle de la sensibilité auto.** c] : Sujet et arrière-plan -
- e5 [**Mode lampe pilote**] : ON -
- e6 [**Bracketing auto. (mode M)**] : Flash/vitesse
- e7 [Sens du bracketing] : Mesure \> Sous-expo. \> Surexpo.
- e8 [**Priorité en mode rafale flash**] : Priorité au réglage précis du flash

#### **f** [**Commandes**]

- f1 [Personnaliser le menu **D**] : Régler le Picture Control, Balance des blancs, Qualité d'image, Taille d'image, Mode de zone AF/détection du sujet, Mode de mise au point, Mesure, Réduction de vibration, Jeux de réglages Prise de vue, Commandes perso (prise de vue), Mode avion, Afficher infos carte mémoire
- f2 [**Commandes perso (prise de vue)**]
	- [**Commande Fn1**] : Jeux de réglages Prise de vue
	- [**Commande Fn2**] : Choisir la zone d'image
	- [**Commande Fn3**] : Masquer les infos en visée écran
	- [Fn pour prise de vue verticale] : Correction d'exposition
	- [Cde de sensibilité pr PdV verticale] : Sensibilité
	- [**Bouton du mode de mise au point**] : Mode mise au point/zone AF
	- [Commande Fn4/protection] : Régler le Picture Control
	- [**Commande AF-ON**] : AF-ON
	- [**Centre du sélecteur secondaire**] : Mémorisation exposition/AF
	- [Commande DISP] : Parcourir les infos en visée écran
	- [**Commande audio**]: Aucune fonction
	- [**Bouton OK**]: Sélectionner point AF central
	- [**Commande WB**] : Balance des blancs
	- [**Commande QUAL**] : Qualité/taille d'image
	- [**Centre du sélecteur multi. vertical**] : Mémorisation exposition/AF
	- [**Commande de visualisation**]: Visualisation
	- [**Commande d'enregistrement vidéo**] : Aucune fonction
	- [AF-ON pour prise de vue verticale] : Comme la commande AF-ON
	- [**Commande de sensibilité**] : Sensibilité -
	- [**Commande de correction expo.**] : Correction d'exposition
	- [Commande du mode de flash] : Mode/correction du flash
	- [**Molettes de commande**]
		- [**Réglage de l'exposition**] : **P** : 参--/寫P\*, S : 答--/窝Tv, A : 答Av/索--, M : 答Av/索Tv
		- [Sélect. mode de MAP/zone AF] : 올댄/홍*斯*/MF
		- [**Rôle molette cde sec. pdt le zoom**] : Réglage de l'exposition
	- [**Commande Fn de l'objectif**] : Mémorisation exposition/AF
	- [**Commande BKT**]: Bracketing automatique
	- [Bague Fn de l'objectif (à gauche)] : Rappeler position mise au point
	- [**Commande Fn2 de l'objectif**] : AF-ON
	- [Cde réglage mémoire de l'objectif] : Enregistrer position mise au point
	- [Bague Fn de l'objectif (à droite)] : Rappeler position mise au point
	- [**Bague de réglage de l'objectif**] : (dépend de l'objectif fixé au boîtier)
- f3 [**Commandes perso (visualisation)**]
	- [**Commande Fn1**]: Aucune fonction
	- [**Commande Fn2**]: Aucune fonction
	- [**Commande Fn3**]: Aucune fonction
	- [**Fn pour prise de vue verticale**] : Aucune fonction
- [**Commande Fn4/protection**] : Protéger
- [**Commande DISP**] : Parcourir les infos
- [**Commande audio**] : Annotation vocale
- [**Bouton OK**] : Zoom activé/désactivé
- [**Commande WB**] : Sélectionner pour l'ordinateur
- [**Commande QUAL**] : Classement
- [Sélecteur multi. pour PdV verticale] : Ne pas intervertir
- [**Commande de visualisation**] : Reprendre la prise de vue
- [**Molette de commande principale**]
	- [**Défilement**] : 1 image
	- [**Lecture vidéo**] : 10 images
	- [**Position du zoom pdt le défilement**] : Conserver la position actuelle
- [**Molette commande sec.**]
	- [**Défilement**] : 1 image
	- [**Lecture vidéo**] : 10 s -
	- [**Position du zoom pdt le défilement**] : Conserver la position actuelle
	- [**Sélect. visages avec fonction loupe**] : ON
- [**Commande d'enregistrement vidéo**] : Aucune fonction
- [**Commande de correction expo.**] : Aucune fonction
- [**Commande ISO**] : Aucune fonction
- [**Commande BKT**] : Aucune fonction
- [**Commande du mode de flash**] : Aucune fonction
- [**Commande Fn2 de l'objectif**] : Aucune fonction
- [**Commande Fn de l'objectif**] : Aucune fonction
- f4 [**Mémorisation via commandes**]
	- [**Mémo. de la vitesse d'obturation**] : OFF -
	- [**Mémorisation de l'ouverture**] : OFF -
	- [Mémorisation du point AF] : OFF
- f5 [**Inverser rotation molette**]
	- [Correction d'exposition] : □
	- [Vitesse d'obturation/ouverture] : □
- f6 [**Commande lâchée + molette**] : OFF -
- f7 [Inverser les indicateurs] :
- f8 [Inverser la bague pour la MAP] : OFF
- f9 [Plage de rotation bague de MAP] : Non linéaire
- f10 [**Réactivité de la bague de réglage**] : Élevée -
- f11 [Inverser rôles bagues MAP/réglage] : OFF
- f12 [**Options cdes zoom motorisé (PZ)**]
	- **Utiliser les commandes @/<b>**a] : OFF
	- [Vitesse du zoom motorisé] : +3
- f13 [**Mvts pr visualisation plein écran**]
	- [Mouvement vers le haut]] : Aucune fonction
	- [Mouvement vers le bas] : Aucune fonction

- [Sens du mvt en plein écran] : Gauche→Droite

- f14 [**Priorité centre sélect. secondaire**] : ON -
- **g** [**Vidéo**]
	- g1 [Personnaliser le menu **EJ**] : Régler le Picture Control, Balance des blancs, Taille d'image/ cadence, Sensibilité du microphone, Mode de zone AF/détection du sujet, Mode de mise au point, VR électronique, Réduction de vibration, Jeux de Prise de vue, Commandes personnalisées, Mode avion, Destination
	- g2 [**Commandes personnalisées**]
		- [**Commande Fn1**] : Jeux de réglages Prise de vue
		- [**Commande Fn2**] : Choisir la zone d'image
		- [**Commande Fn3**] : Masquer les infos en visée écran
		- [**Fn pour prise de vue verticale**] : Correction d'exposition
		- [**Cde de sensibilité pr PdV verticale**] : Sensibilité
		- [**Bouton du mode de mise au point**] : Mode mise au point/zone AF
		- [**Commande Fn4/protection**] : Régler le Picture Control
		- [**Commande AF-ON**] : AF-ON
		- [**Centre du sélecteur secondaire**] : Mémorisation exposition/AF
		- [**Commande DISP**] : Parcourir les infos en visée écran
		- [**Commande audio**] : Sensibilité du microphone
		- [**Bouton OK**] : Sélectionner point AF central
		- [**Commande WB**] : Balance des blancs
		- [**Commande QUAL**] : Aucune fonction
		- [**Centre du sélecteur multi. vertical**] : Mémorisation exposition/AF
		- [**Commande de visualisation**] : Visualisation
		- [**Commande d'enregistrement vidéo**] : Enregistrement de vidéos
		- [AF-ON pour prise de vue verticale] : Comme la commande AF-ON
		- [**Commande de sensibilité**] : Sensibilité -
		- [**Commande de correction expo.**] : Correction d'exposition
		- [Déclencheur] : Aucune fonction
		- [**Molettes de commande**]
			- [**Réglage de l'exposition**] : **A** : ≦Av/烹--, M : ≦Av/悥Tv
			- [Sélect. mode de MAP/zone AF] : **室H/嘉**斯MF
			- [**Rôle molette cde sec. pdt le zoom**] : Réglage de l'exposition
		- [**Commande du mode de flash**] : Aucune fonction
		- [Commande BKT] : Aucune fonction
		- [Commande Fn de l'objectif] : Mémorisation exposition/AF
		- [Commande Fn2 de l'objectif] : AF-ON
		- [Bague Fn de l'objectif (à gauche)] : Rappeler position mise au point
		- [Bague Fn de l'objectif (à droite)] : Rappeler position mise au point
		- [Cde réglage mémoire de l'objectif] : Enregistrer position mise au point
		- [Bague de réglage de l'objectif] : (dépend de l'objectif fixé au boîtier)
	- g3 [**Mémorisation via commandes**]
		- [**Mémo. de la vitesse d'obturation**] : OFF -
- [**Mémorisation de l'ouverture**] : OFF -
- [**Mémorisation du point AF**] : OFF
- g4 [**Choix limité modes de zone AF**]
	- [**AF point sélectif**] :  $\checkmark$  (fixe)
	- [**AF zone large (S)**] : ☑
	- [**AF zone large (L)**] : ☑
	- [**AF zone large (C1)**] : ☑
	- [**AF zone large (C2)**] : ☑
	- [**AF suivi du sujet**] : ☑
	- [**AF zone automatique**] : ☑
- g5 [**Restrictions mode mise au point**] : Aucune restriction -
- g6 [**Vitesse de l'AF**] : 0
	- [**Quand l'appliquer**] : Toujours
- g7 [**Sensibilité du suivi AF**] : 4 -
- g8 [**Vitesse du zoom haute résolution**] : 0 -
- g9 [**Options cdes zoom motorisé (PZ)**]
	- **Utiliser les commandes @/<b><sub>3</mark></mark> : OFF</u>**</sub>
	- [**Vitesse du zoom motorisé**]
		- [Pré/post enregistrement] : +3
		- [Pendant l'enregistrement] : 0
- g10 [**Contrôle sensibilité fin (mode M)**] : Désactivé -
- g11 [**Plage vitesses étendue (mode M)**] : OFF -
- g12 [**Aide à l'affichage**] : OFF -
- g13 [**Motif zébré**]
	- [Gamme de tons du motif] : Motif zébré désactivé
	- [**Motif**] : Modèle 1
	- [**Seuil des hautes lumières**] : 250 -
	- [Gamme des tons moyens] : Valeur : 160, gamme : ±10
- g14 [**Limiter gamme de tons motif zébré**] : Aucune restriction -
- g15 [**Type de quadrillage**] : 3×3 -
- g16 [**Affichage des infos de luminosité**] : Histogramme -
- g17 [**Appui mi-course pr annuler zoom**] : OFF -
- g18 [**Écran prise de vue moniteur perso.**]
	- **[Écran 1**] :  $\checkmark$  (fixe)
	- [**Écran 2**] : ⊠
	- [**Écran 3**] : ⊠
	- [**Écran 4**] : ⊠
- g19 [**Écran prise de vue viseur perso.**]
	- [**Écran 1**] :  $\vee$  (fixe)
	- [**Écran 2**] : ⊠
	- [**Écran 3**] : ⊠
- g20 [**Cadre REC rouge**] : ON -

## **Menu Visualisation**

- [**Effacer**] : –
- [**Dossier de visualisation**] : Tout
- [**Options de visualisation**]
	- [**Point AF**] : □
	- [**Marquer la 1ère vue de la série**] : □
	- [**Infos d'exposition**] : □
	- [**Hautes lumières**] : □
	- [**Histogramme RVB**] : □
	- [**Données de prise de vue**] : □
	- [**Vue d'ensemble**] : □
	- [**Aucune (image seulement)**] : i
	- [**Infos du fichier**] : □
	- [Données de prise de vue de base] : **⊠**
	- [**Données du flash**] : ☑
	- [Données Picture Control/HLG] : ☑
	- [**Autres données de prise de vue**] : I
	- [**Informations de copyright**] : D
	- [Données de position] : **⊠**
	- [**Données IPTC**] : ⊠
- [**Suppr. les photos des 2 logements**] : Oui (confirmation nécessaire)
- [**Logement visual. avec 2 formats**] : Logement 1
- [**Critères visualisation par filtres**]
	- [**Protéger**] : □
	- [**Type d'image**] : □
	- [**Classement**] : □
	- [**Sélectionner pour l'ordinateur**] : □
	- [Sélect. images pour transfert (FTP)] : □
	- [Annotation vocale] : □
	- [**Photos retouchées**] : □
- [**Visualisation des séries**]
	- [**Sélect. secondaire affiche 1ère vue**] : ON -
	- [**Visualisation auto. des séries**] : OFF -
	- [**Options visualisation auto. séries**]
		- [Visualisation en boucle] : OFF
		- [Délai avant la visualisation] : Normal
		- [Visualisation auto. des séries] : 30 vps
	- [Représenter séries par 1 imagette] : OFF
- [**Affichage des photos**] : Désactivé
- [**Après effacement]**] : Afficher l'image suivante
- [**Après la rafale, afficher**] : Dernière photo de la rafale
- [**Rotation auto. des images**] (Auto image rotation) : ON
- [**Rotation auto. des images**] (Auto-rotate pictures) : ON
- [**Copier des image(s)**] : –

### **Menu Configuration**

- [**Formater la carte mémoire**] : –
- [**Langue (Language)**] : (dépend du pays ou de la région)
- [**Fuseau horaire et date**]
	- [**Fuseau horaire**] : (dépend du pays ou de la région)
	- [**Date et heure**] : -
	- [**Format de la date**] : (dépend du pays ou de la région)
	- [**Heure d'été**] : OFF -
- [**Luminosité du moniteur**] : 0
- [**Équilibre couleur du moniteur**] : A-B : 0, G-M : 0
- [**Luminosité du viseur**] : Automatique
- [**Équilibre couleur du viseur**] : A-B : 0, G-M : 0
- [**Taille de l'affichage du viseur**] : Standard
- [**Limiter choix modes du moniteur**]
	- [**Sélection automatique**] : ☑
	- [**Viseur uniquement**] : n
	- [Moniteur uniquement] : ☑
	- [**Priorité au viseur (1)**] : ☑
	- [**Priorité au viseur (2)**] : ☑
- [**Rotation auto. des infos**] : ON
- [**Options de réglage précis de l'AF**]
	- [**Réglage précis de l'AF**] : OFF -
	- [**Réglage précis et enreg. objectif**] : -
	- [**Par défaut**] : -
	- [**Liste des valeurs enregistrées**] : -
	- [**Choisir la valeur de l'objectif actuel**] : -
- [**Objectif sans microprocesseur**]
	- [**Numéro d'objectif**] : 1
	- [**Focale (mm)**] : – -
	- [**Ouverture maximale**] : – -
	- [**Nom de l'objectif**] : – -
- [**Unités de distance**] : Mètres (m)
- [**Enregistrer position mise au point**] : OFF
- [**Enregistrer la focale (objectifs PZ)**] : OFF
- [**Température extinction auto.**] : Standard
- [**Protection capteur hors tension**] : La protection reste ouverte
- [**Nettoyer le capteur d'image**]
- [**Nettoyage automatique**] : Nettoyer à l'arrêt
- [**Photo de correction poussière**] : –
- [**Correction des pixels**] : –
- [**Légende des images**]
	- [**Joindre une légende**] : OFF
- [**Informations de copyright**]
	- [**Joindre les infos de copyright**] : OFF
- [**IPTC**]
	- [**Éditer/enregistrer**] : -
	- [**Effacer**] : -
	- [**Intégration auto. aux photos**] : Désactivée
	- [**Charger/enregistrer**] : –
- [**Options d'annotation vocale**]
	- [**Commande annotation vocale**] : Maintenir appuyée
	- [**Sortie audio (lecture)**] : Haut-parleur/casque
- [**Sons de l'appareil photo**]
	- [**Son du déclencheur**] : ON -
	- [**Volume**] : 3 -
	- **[Type**] : Type A
	- [**Signal sonore**] : Désactivé
	- [**Volume**] : 2 -
	- [**Hauteur**] : Grave -
- [**Mode silencieux**] : OFF
- [**Commandes tactiles**]
	- **[Activer/désactiver cdes tactiles**] : Activer
	- [**Mode gants**] : OFF -
- [**HDMI**]
	- [Résolution de sortie] : Automatique
	- [**Plage de sortie**] : Automatique
	- [**Afficher infos de prise de vue**] : ON
	- [Refléter les infos de l'appareil] : ON
- [**Priorité à la connexion USB**] : Transfert
- [**Données de position (intégrées)**]
	- [**Enregistrer données position**] : OFF
	- [Temporisation du mode veille] : ON
	- [**Régler horloge avec satellite**] : OFF
	- [**Créer un journal**] : -
	- [**Liste des journaux**] : -
	- [**Position**] : –
- [**Options télécde sans fil (WR)**]
	- [**Témoin DEL**] : ON -
	- [**Mode de liaison**] : Association d'appareils
- [**Régler Fn télécommande (WR)**] : Aucune fonction
- [**Marquage de conformité**] : –
- [**Informations de l'accumulateur**] : –
- [**Alimentation par USB**] : ON
- [**Économie d'énergie (mode photo)**] : OFF
- [**Photo si carte absente ?**] : Activer le déclenchement
- [**Enregistrer/charger réglages menus**] : –
- [**Réinitialiser tous les réglages**] : –
- [**Version du firmware**] : –

## **Menu Réseau**

- [**Mode avion**] : OFF
- [**Réseau local câblé**] : OFF
- [**Connecter au périphérique mobile**]
	- [**Association (Bluetooth)**]
		- [**Connexion Bluetooth**] : OFF
	- [**Sélect. les images pour le transfert**]
		- [**Sélection auto. pour le transfert**] : ON
	- [**Connexion Wi-Fi (AP mode)**] : -
	- [**Connexion Wi-Fi (STA mode)**] : -
	- [**Transférer si éteint**] : ON -
	- [**Données de position (mobile)**] : -
- [**Se connecter à l'ordinateur**]
	- [**Paramètres du réseau**] : -
	- [**Type de connexion**] : Transfert des images
	- [**Options**]
		- [Transfert automatique] : OFF
		- [**Effacer après le transfert**] : OFF
		- [Transfert RAW + JPEG] : RAW + JPEG
		- [Sélection du logement JPEG+JPEG] : Logement 1
		- [Transfert vidéo RAW] : Vidéo RAW + MP4
		- [**Transfert du dossier**] : -
	- **[Désélectionner tout ?**] : -
- [**Se connecter au serveur FTP**]
	- [**Paramètres du réseau**] : -
	- [**Options**]
		- [Transfert automatique] : OFF
		- [**Effacer après le transfert**] : OFF
		- [Transfert RAW + JPEG] : RAW + JPEG
		- [Sélection du logement JPEG+JPEG] : Logement 1
		- [Transfert vidéo RAW] : Vidéo RAW + MP4
		- [**Écraser si le nom est identique**] : OFF -
- [**Protéger si destinés au transfert**] : OFF -
- [**Repère de transfert**] : OFF
- [**Transférer en format HEIF**] : Désactivé
- [**Transfert du dossier**] : -
- **[Désélectionner tout ?**] : -
- [**Maintenir la connexion**] : OFF
- [**Gérer le certificat racine**] : -
- [**Se connecter à d'autres appareils**]
	- [**Déclenchement synchronisé**] : ON
	- [**Paramètres du réseau**] : -
	- [**Principal/distant**] : Appareil photo principal
	- [**Réglages du groupe**] : -
	- [**Nom de groupe**] : -
	- [**Synchroniser la date et l'heure**] : -
	- [**Remplacer les infos de copyright**] : -
- [**Options de l'ATOMOS AirGlu BT**]
	- [**Se connecter à l'ATOMOS AirGlu BT**] : OFF -
	- [**Enreg. infos assoc. ATOMOS AirGlu BT**] : –
	- [**Suppr. infos assoc. ATOMOS AirGlu BT**] : –
	- [**App. photo**] : NCZ9 -
- [**USB**] : MTP/PTP
- [**Démarrer via le réseau local**] : OFF
- [**Bande de fréquences du routeur**] : (dépend du pays ou de la région)
- [**Adresse MAC**] : –

## **Menu personnalisé/Réglages récents**

- [**Ajouter des éléments**] : –
- [**Supprimer des éléments**] : –
- [**Ordonner les éléments**] : –
- [**Choisir l'onglet**] : MENU PERSONNALISÉ

# **Caractéristiques techniques après la mise à niveau vers la version 5.00 du firmware « C »**

Les caractéristiques techniques du produit obtenues suite à la mise à niveau vers la version 5.00 du firmware « C » sont indiquées ci-dessous.

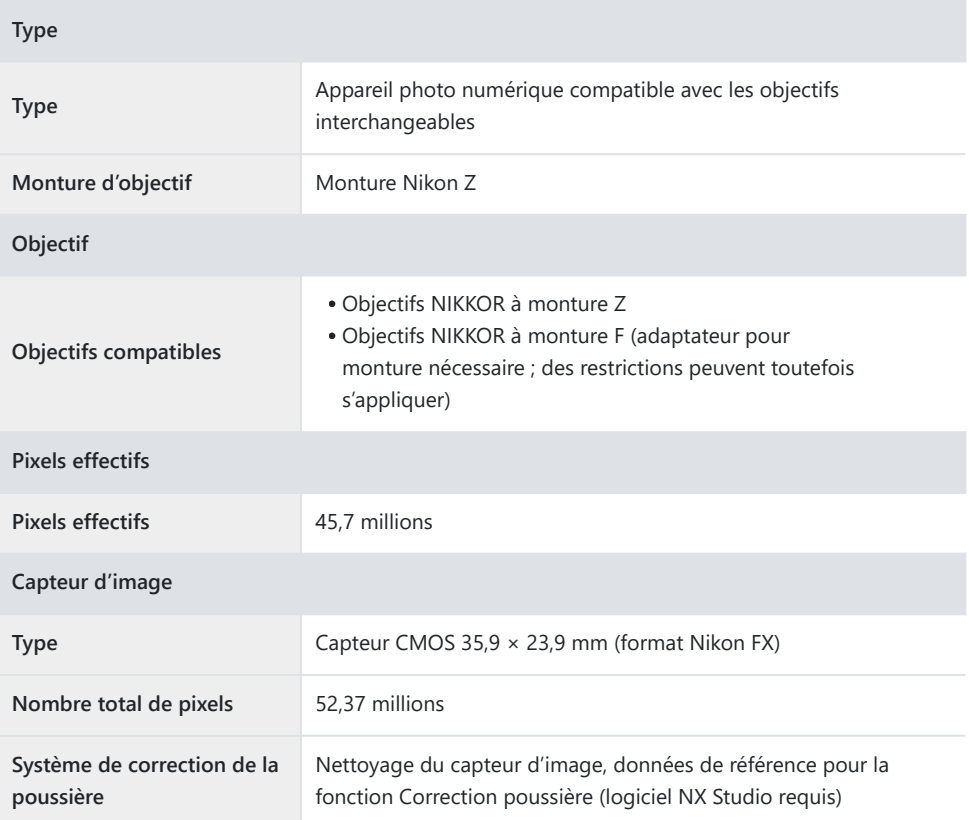

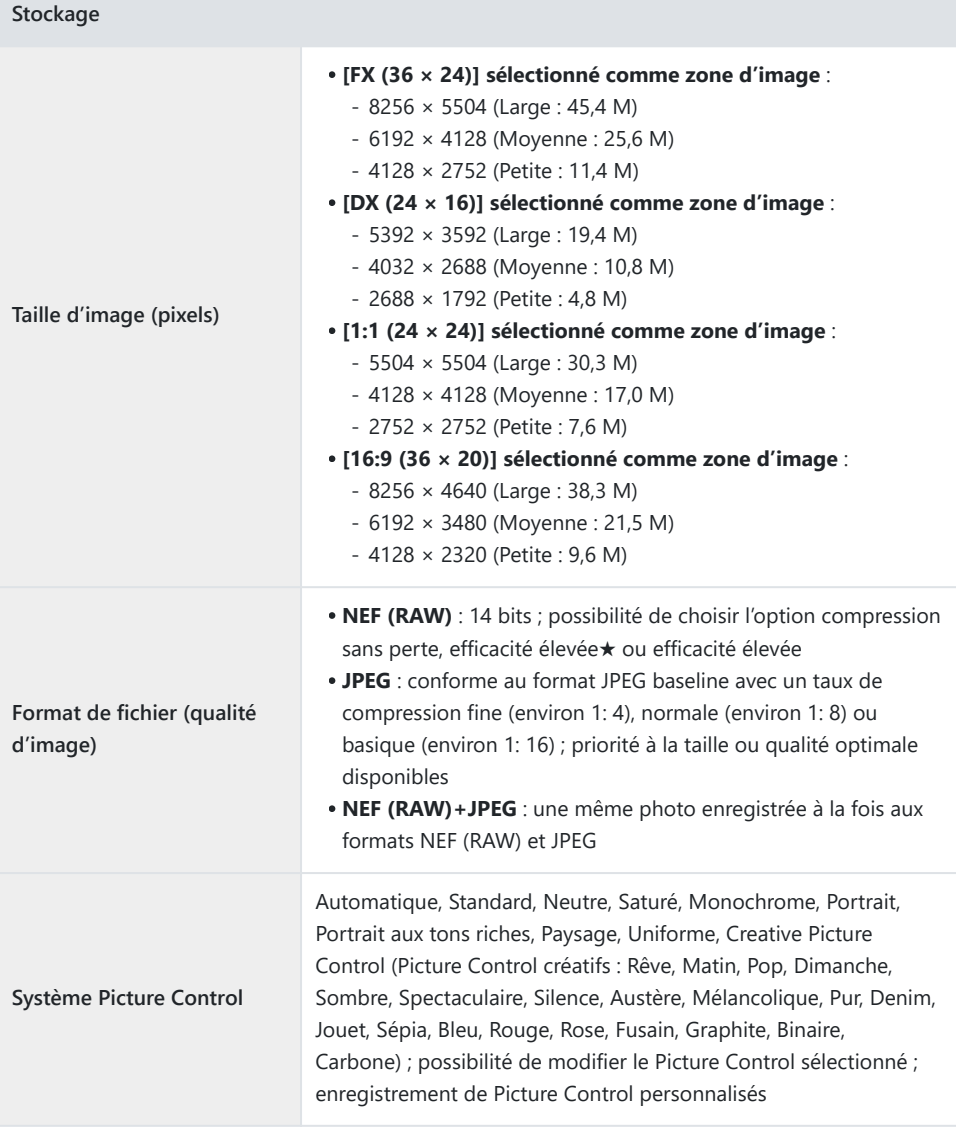

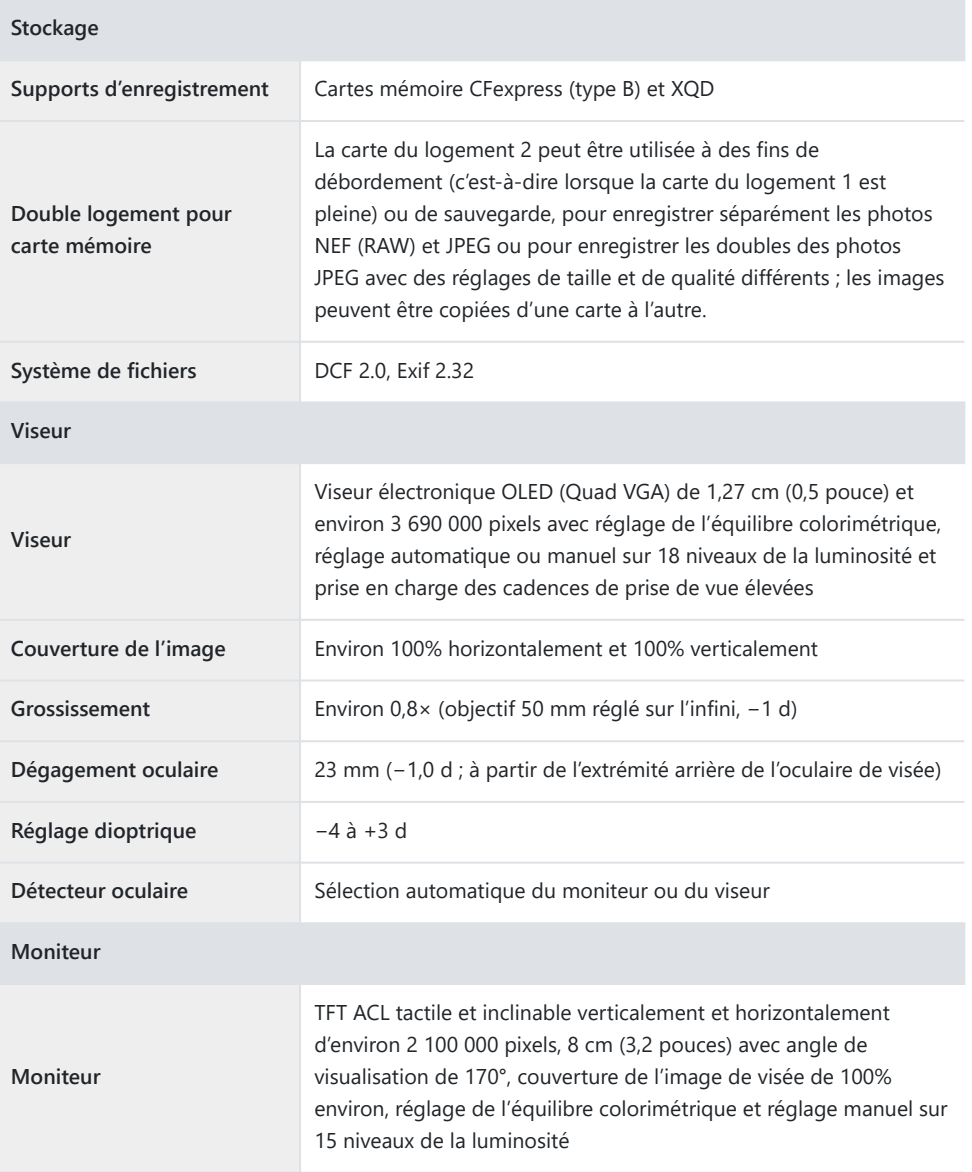

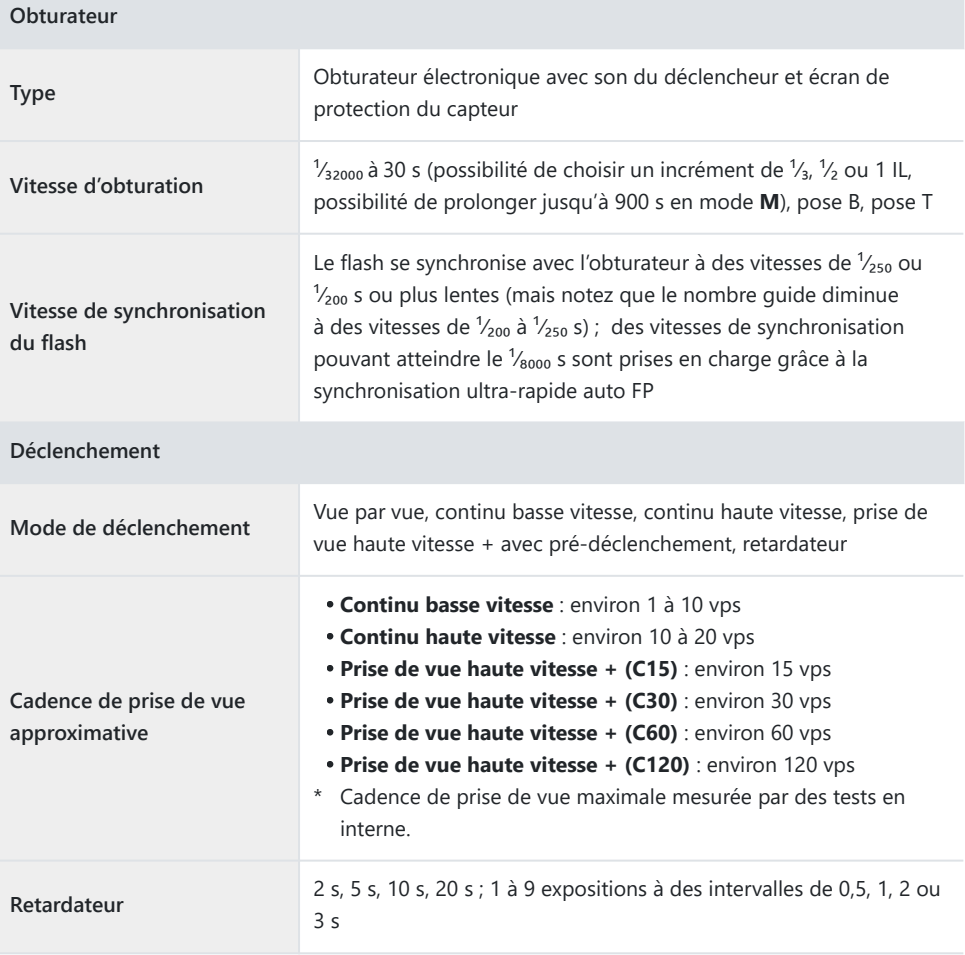

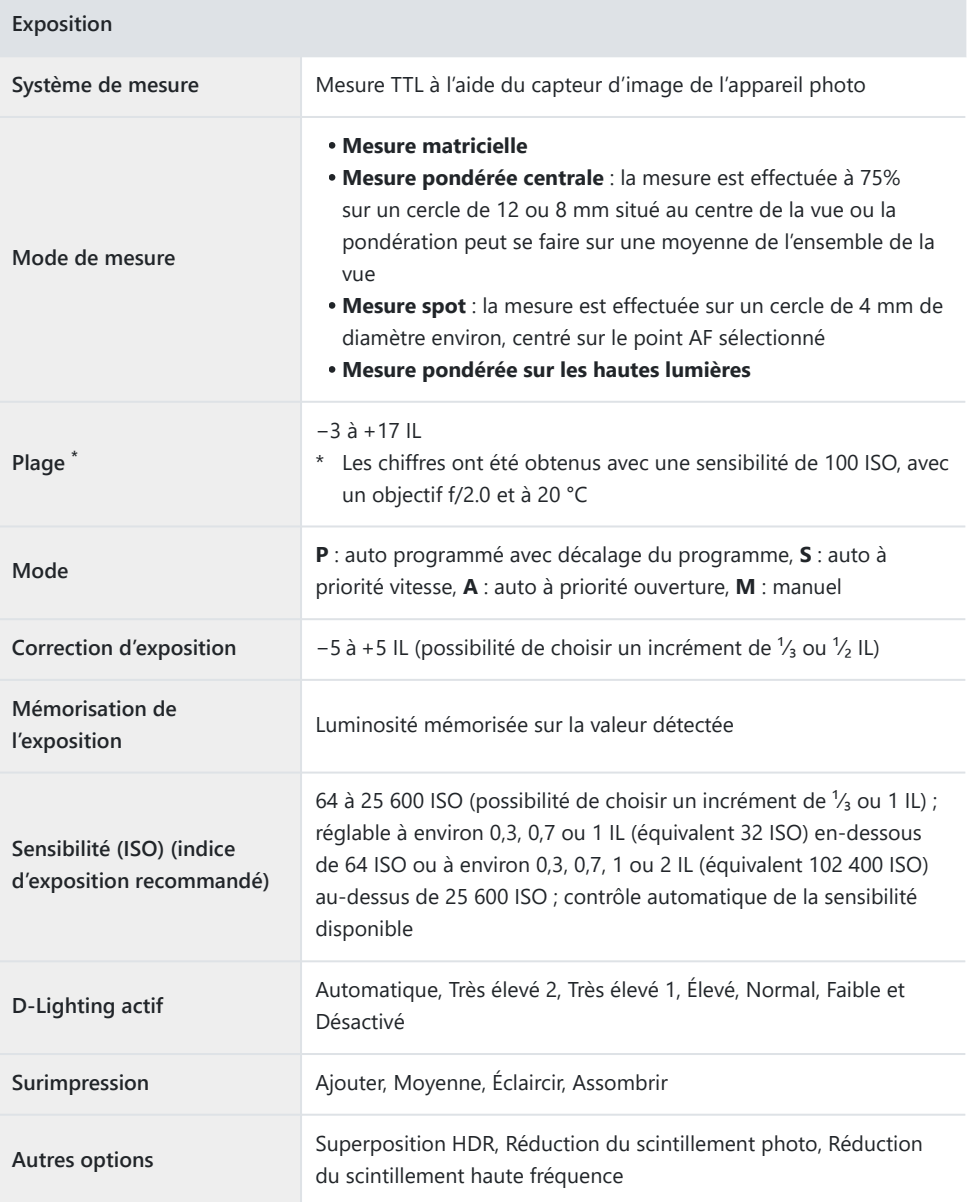

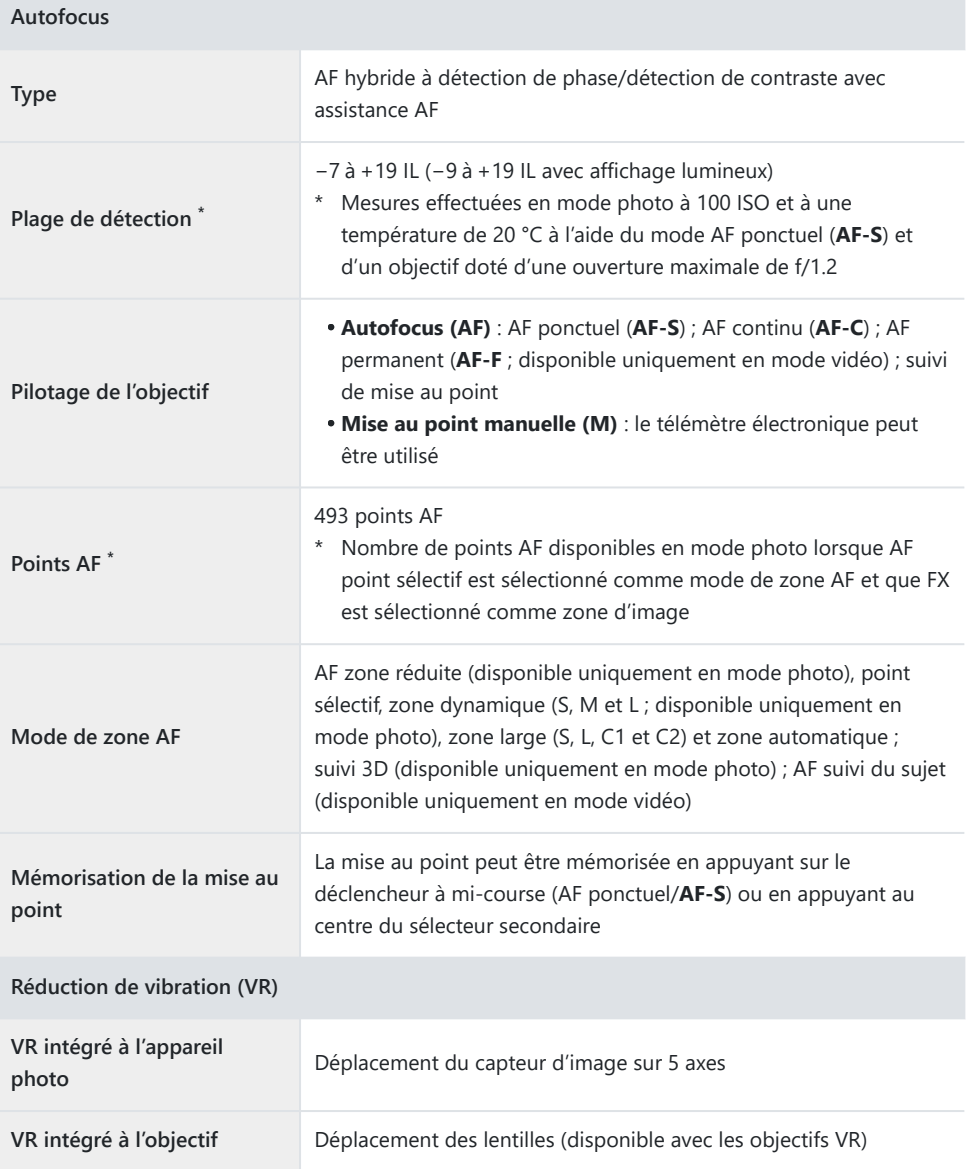

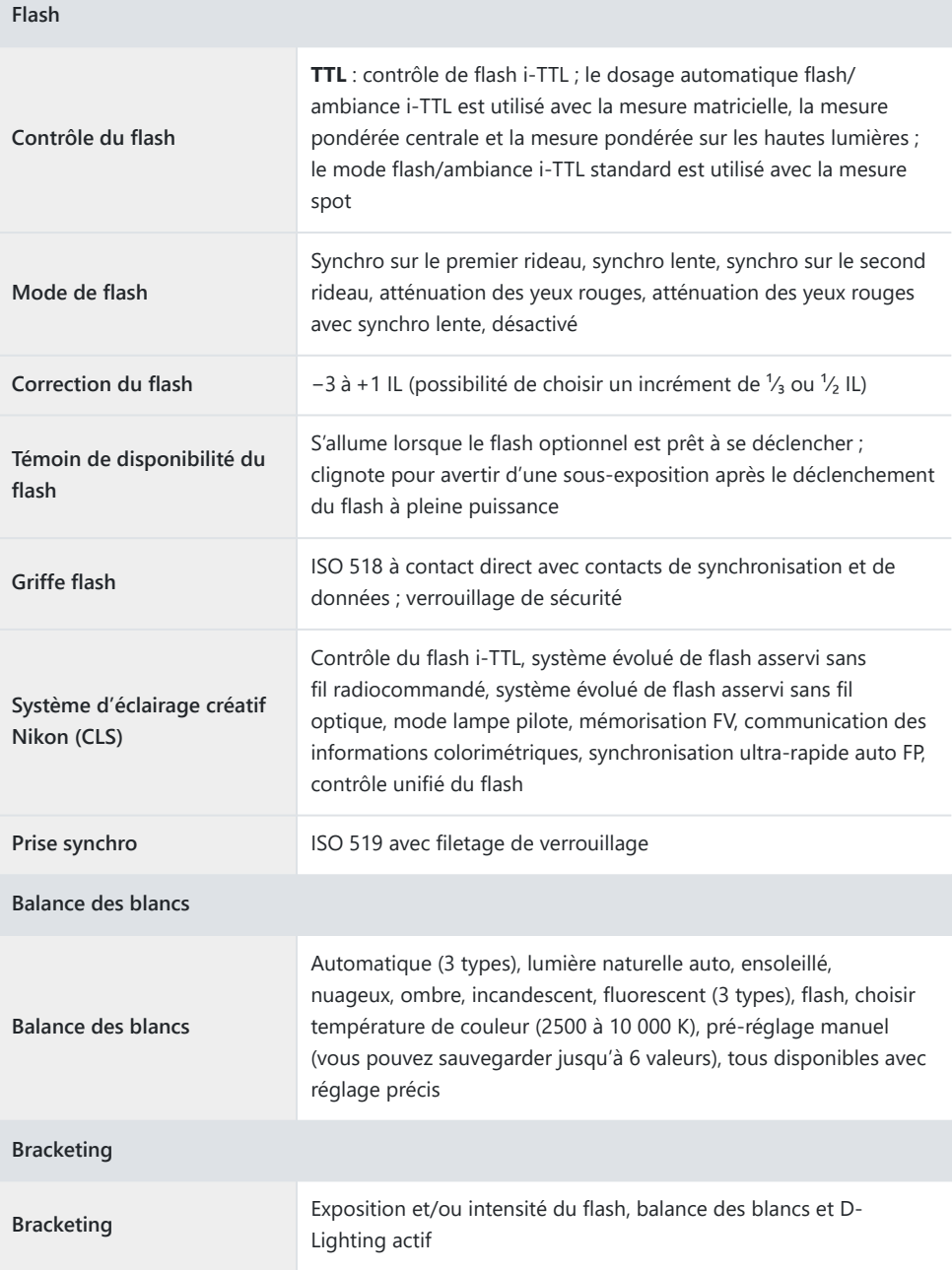

 $\overline{\phantom{a}}$ 

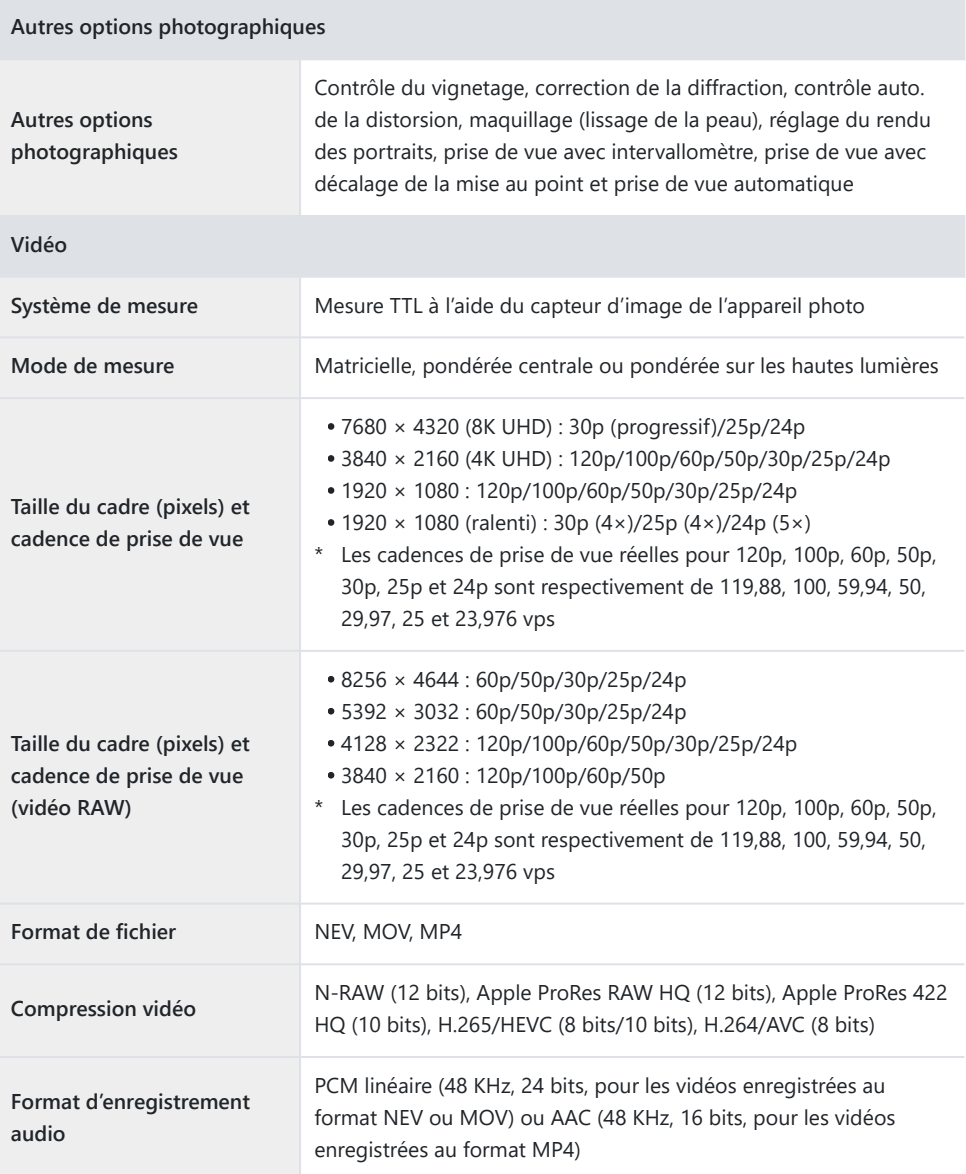

**Vidéo**

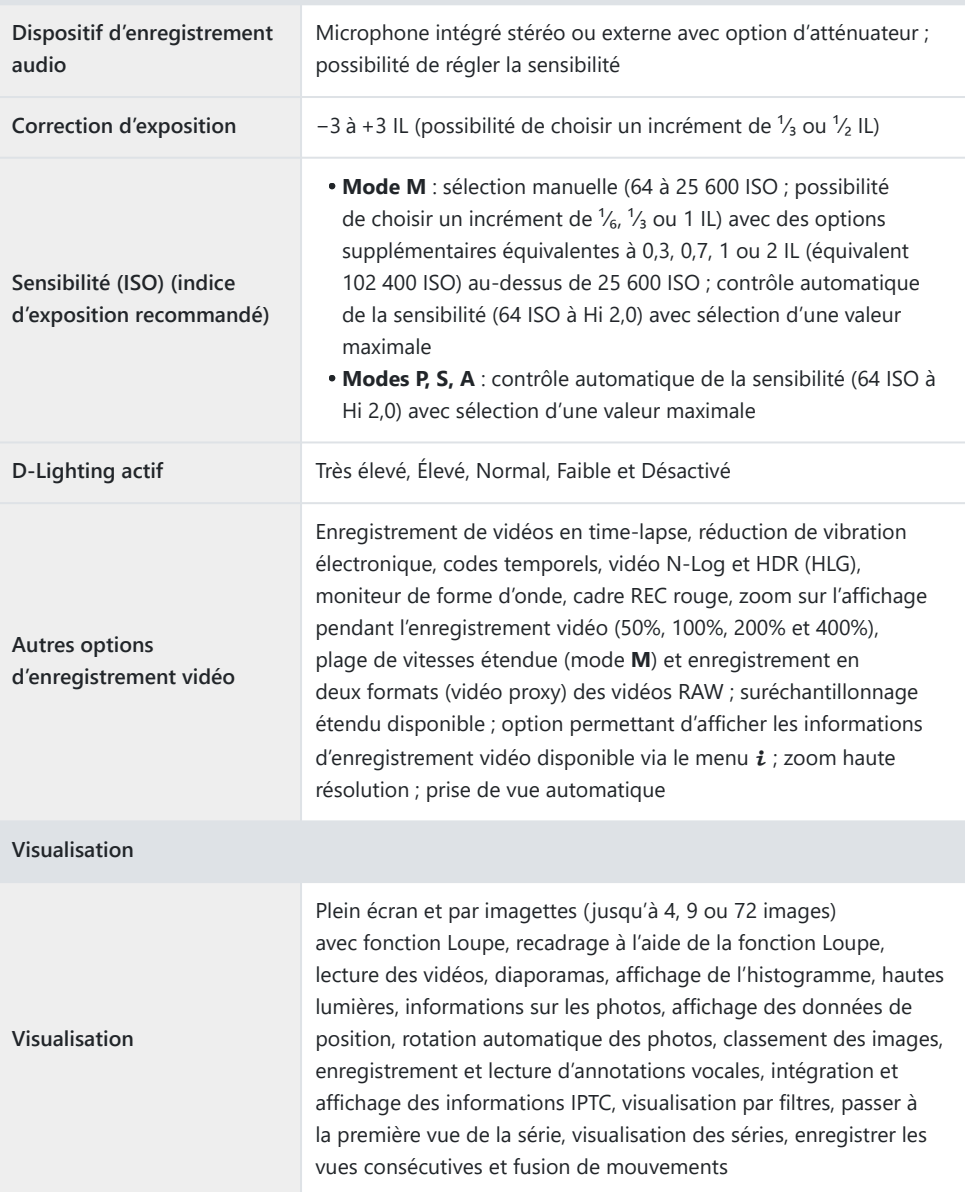

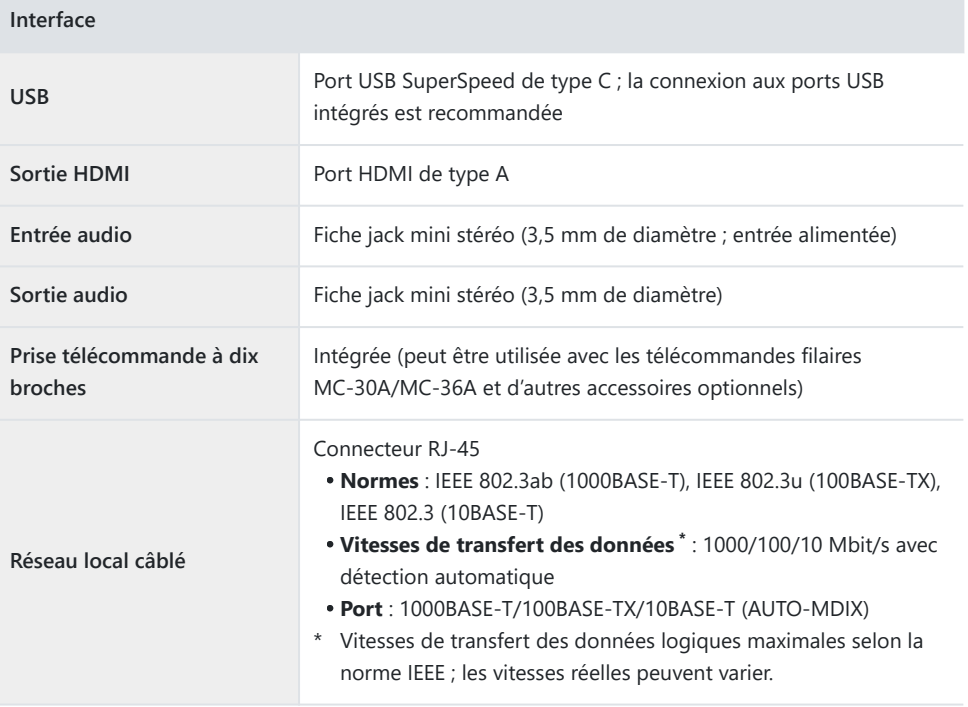

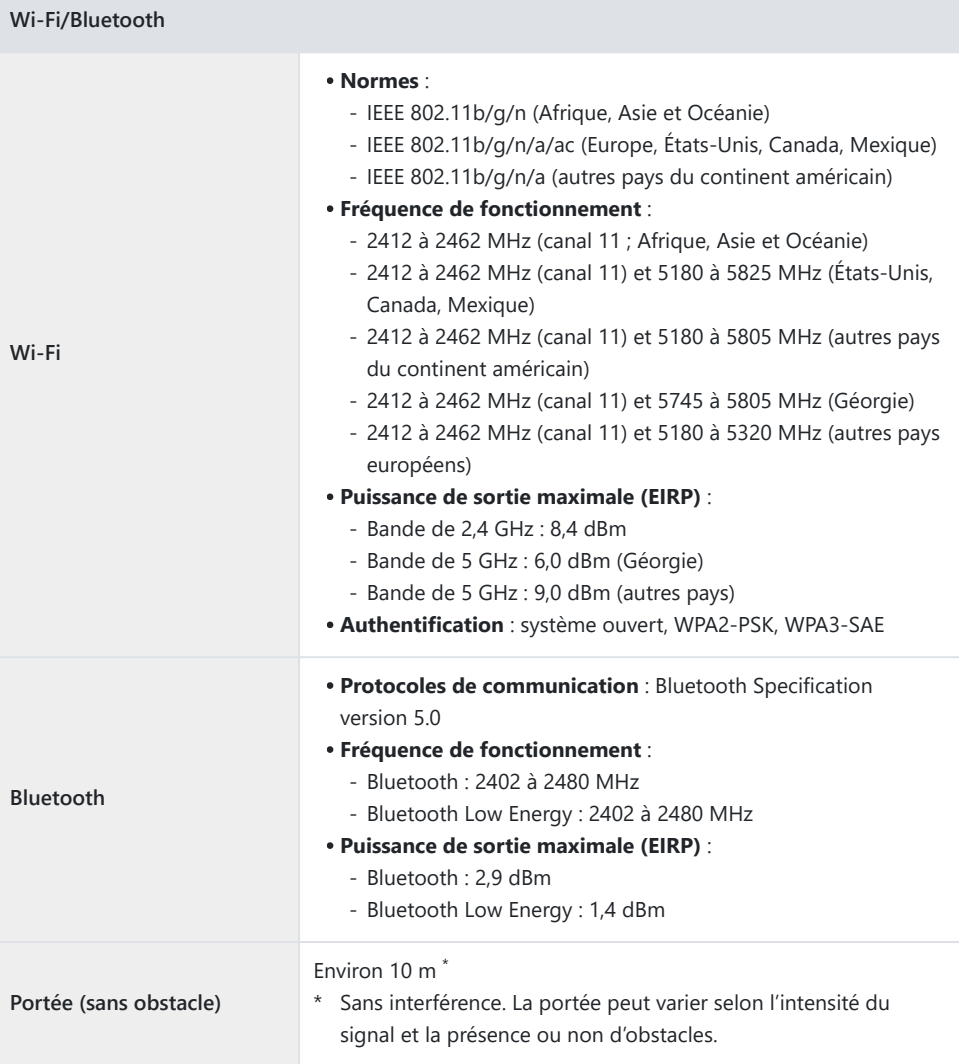

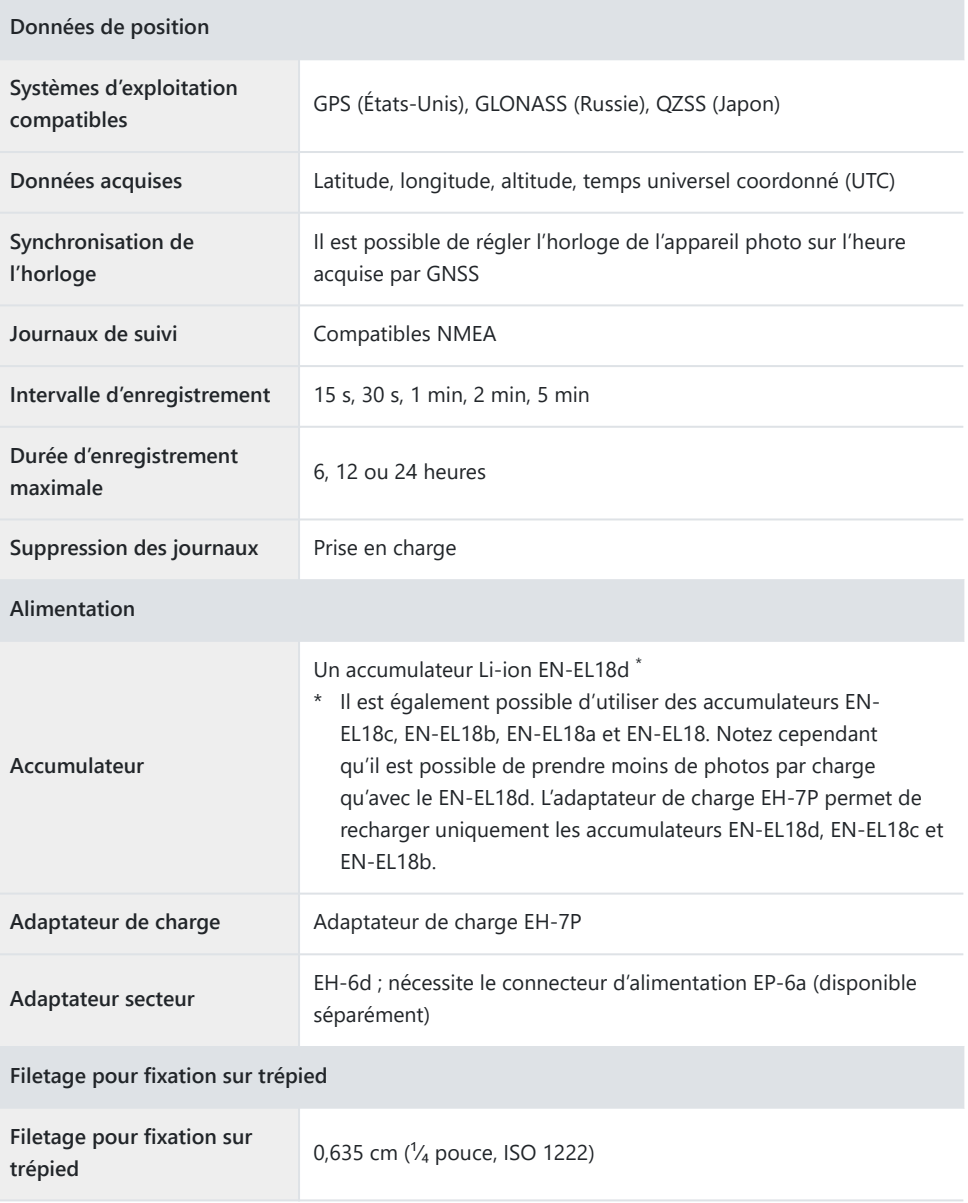

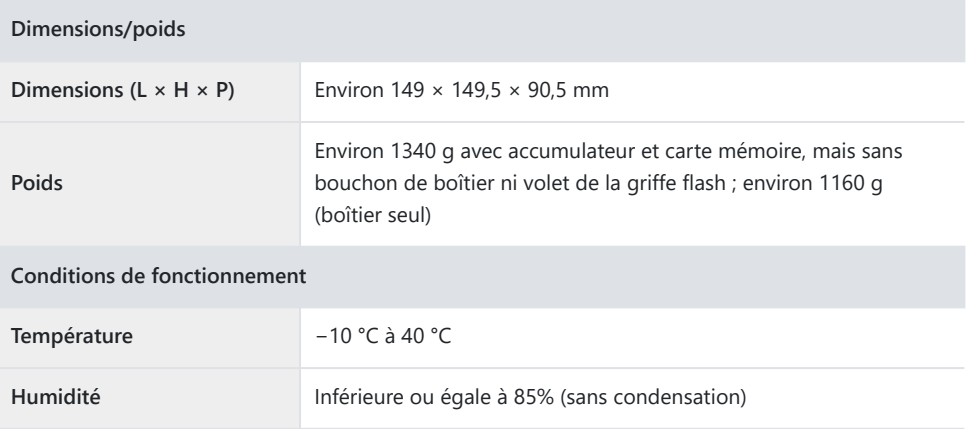

Sauf indication contraire, toutes les mesures sont effectuées conformément aux normes ou aux lignes directrices de la CIPA (Camera and Imaging Products Association).

Tous les chiffres se rapportent à un appareil photo doté d'un accumulateur entièrement chargé.

- Les exemples d'images affichés sur l'appareil photo, ainsi que les images et les illustrations de ce document ont uniquement pour but d'illustrer les explications.
- Nikon se réserve le droit de modifier à tout moment l'apparence et les caractéristiques du matériel et des logiciels décrits dans ce document, sans avis préalable. Nikon ne peut être tenu pour responsable des dommages résultant d'erreurs éventuelles contenues dans ce document.

# **Index**

## **Index**

#### **A**

Appui mi-course pr annuler zoom  $($ 

## **C**

#### $C15 (29)$

Commandes perso (prise de vue) ( $\Box$  39) Commandes perso (visualisation)  $(D \mid 40)$  $(D \mid 40)$  $(D \mid 40)$ Commandes personnalisées (239)

**F**

Formatage physique  $(\Box 44)$ Formater la carte mémoire ( $\Box$ 44)

### **J**

Jeux de réglages étendus ( $\Box$  33)

#### **L**

Largeur des bordures des points AF  $($ 

## **M**

Maquillage  $( \ \, 12)$ Mode de réduction du bruit ISO  $(D \cap 11)$ 

#### **O**

Options visualisation auto. séries  $($   $\Box$  31) Ouverture max. Lv pdt MF  $($ 

#### **P**

Personnaliser le menu  $\Box$  ( $\Box$  37) Personnaliser options de retouche  $(1, 30)$  $(1, 30)$  $(1, 30)$ Picture Control ( $\Box$  8) Portrait aux tons riches  $(238)$ Prise de vue automatique  $(D \ 22)$ Prise de vue haute vitesse +  $($ 

#### **Q**

Qualité d'image (CQ 1[0](#page-9-0)) Qualité d'image (HSFC) (CQ 1[0](#page-9-0))

### **R**

Rappeler fcts prise de vue (tempo.)  $(\Box 38)$ 

Réduc. scintillement hte fréquence  $($ Réglage du rendu des portraits  $(1, 14)$ Réglages de la qualité d'image (2 1[0](#page-9-0)) Rotation auto. des images (Auto Image Rotation)  $(D 32)$ 

Vitesse de lecture (229)

#### **W**

Wi-Fi en mode AP  $($  48) Wi-Fi en mode STA (La 48)

Transférer en format HEIF (CQ 57)

**T**

**V**

#### **Z**

Zoom haute résolution  $(D \ 28)$ 

Version du firmware  $(D \mid 5)$ 

Il est interdit de reproduire une partie ou l'intégralité de ce document sous quelque forme que ce soit (à l'exception d'une brève citation dans un article ou un essai), sans autorisation écrite de NIKON CORPORATION.

#### **NIKON CORPORATION**